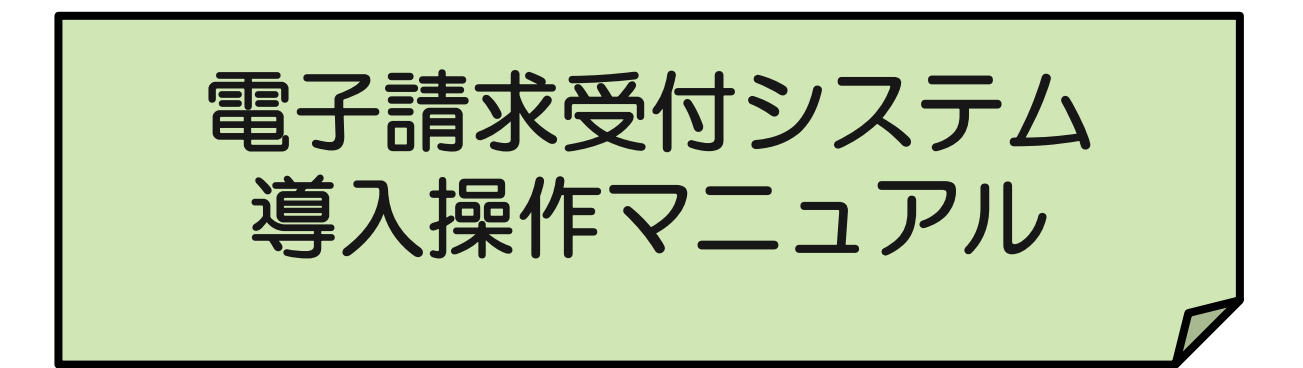

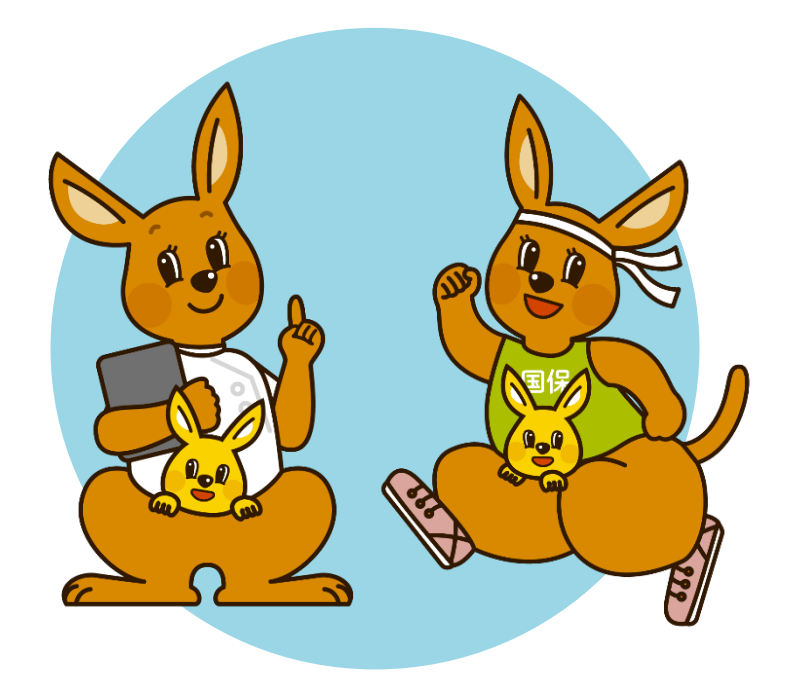

## 令和6年2月 大阪府国民健康保険団体連合会

目 次

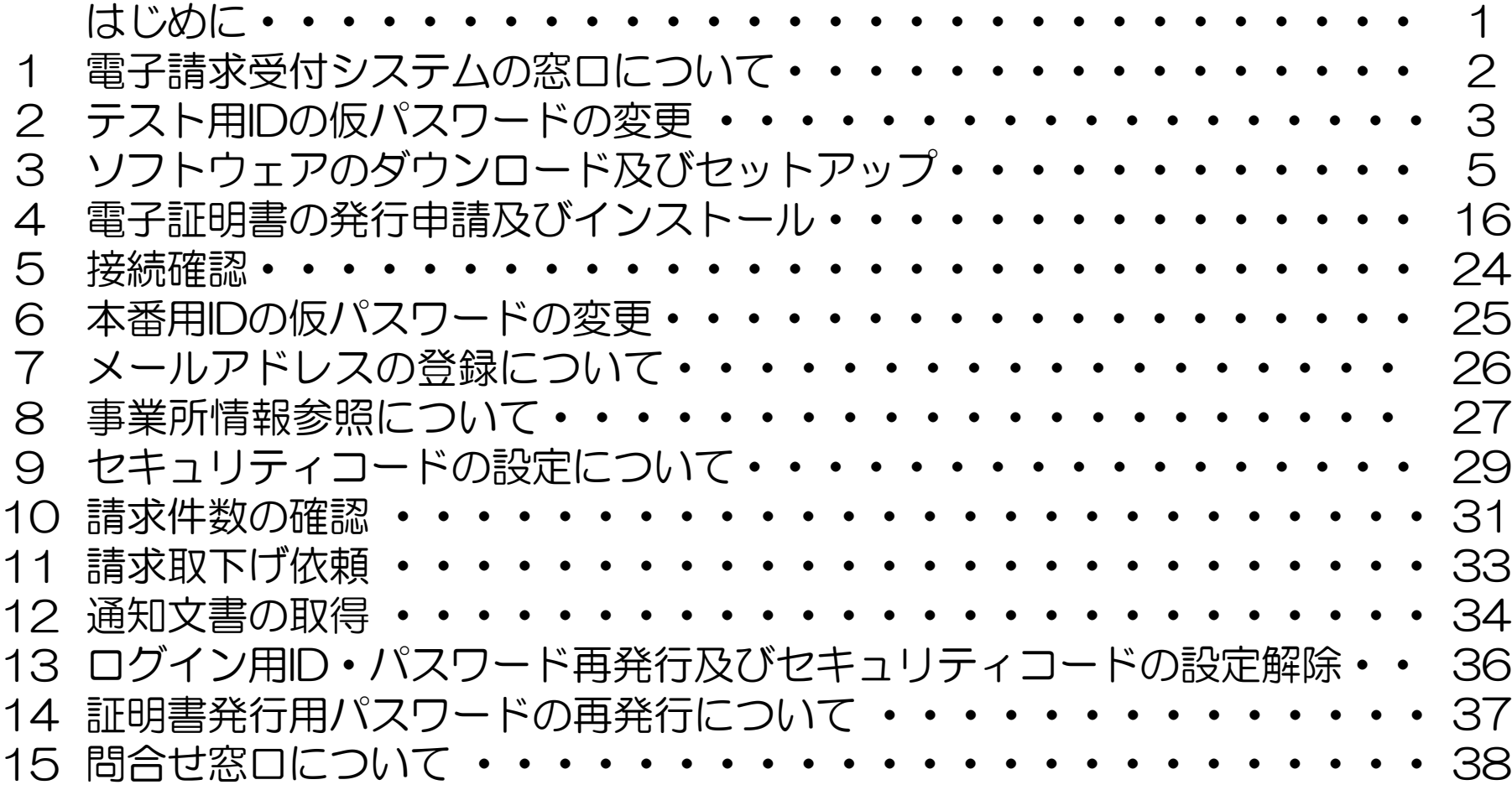

## はじめに

1ページ

### 電子請求受付システムとは?

電子請求受付システムとは、インターネット上にあるシステムで、障がい福祉サービス費等の請求の受 付や、受け付けた請求情報の状況照会、支払決定通知等の通知文書の取得を行います。

また、インターネットで安全に請求情報等を送受信するため電子証明書を使用しますが、電子証明書の 発行申請やダウンロードも、電子請求受付システムで行います。

## ≪電子請求受付システムでできること≫(作業はインターネット上で行います。)

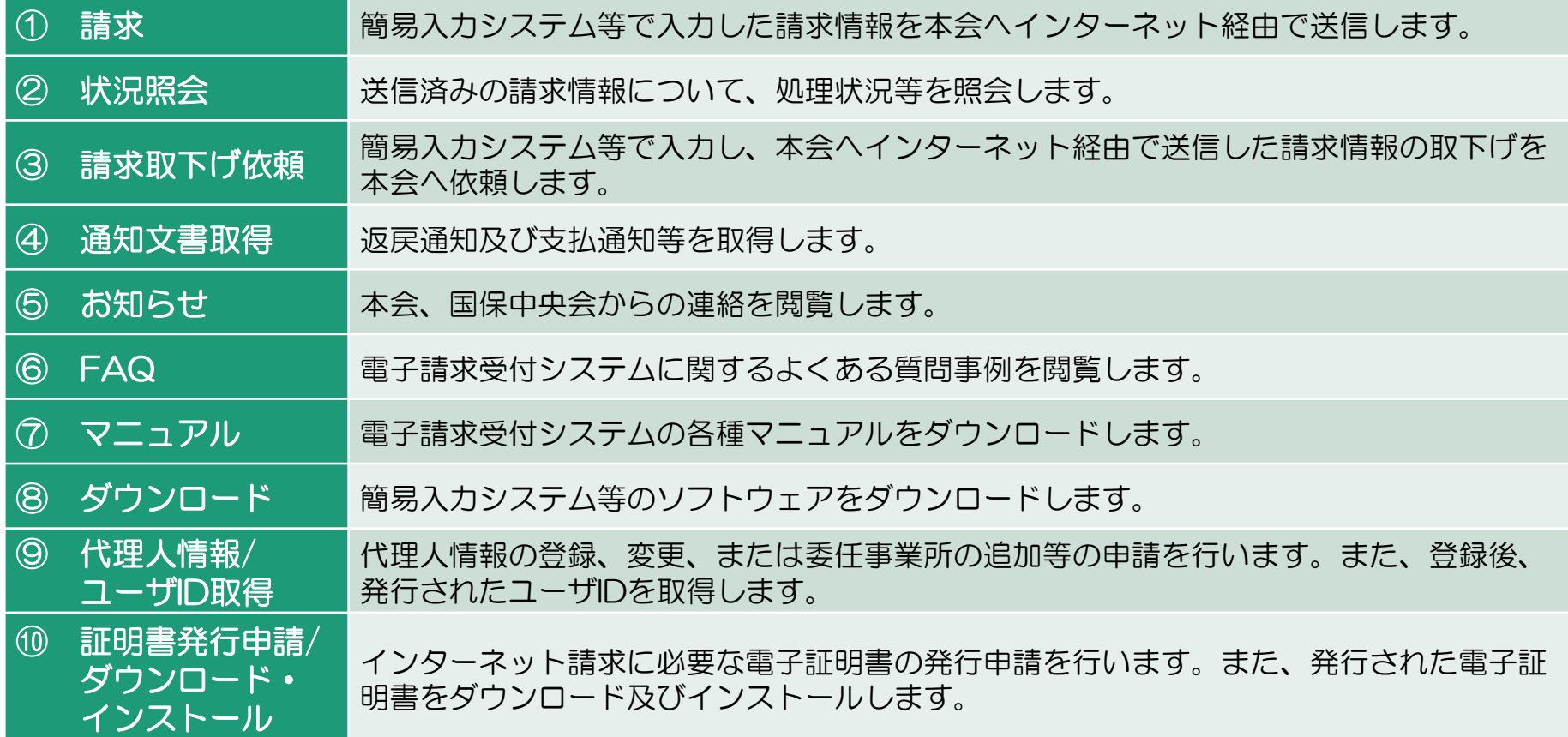

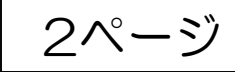

## 電子請求受付システムの窓口について

### 電子請求受付システムへの窓口

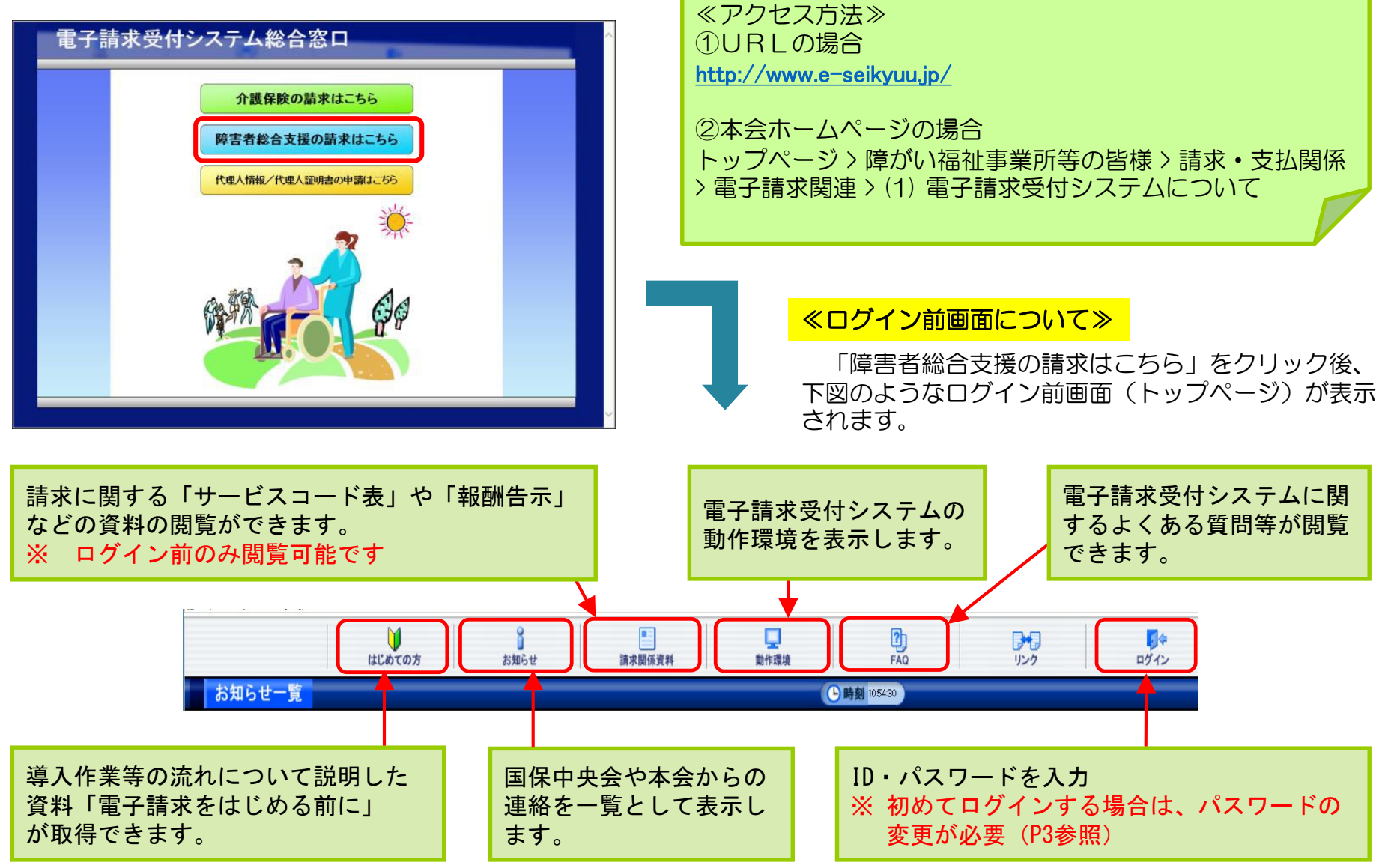

<span id="page-4-0"></span>2 テスト用IDの仮パスワードの変更 2 3ページ

本会から郵送されてきた「電子請求登録結果に関するお知らせ」に記載されている、「テストID」と 「(仮)パスワード」で電子請求受付システムにログインし、「(仮)パスワード」を事業所の任意の パスワードに変更します。

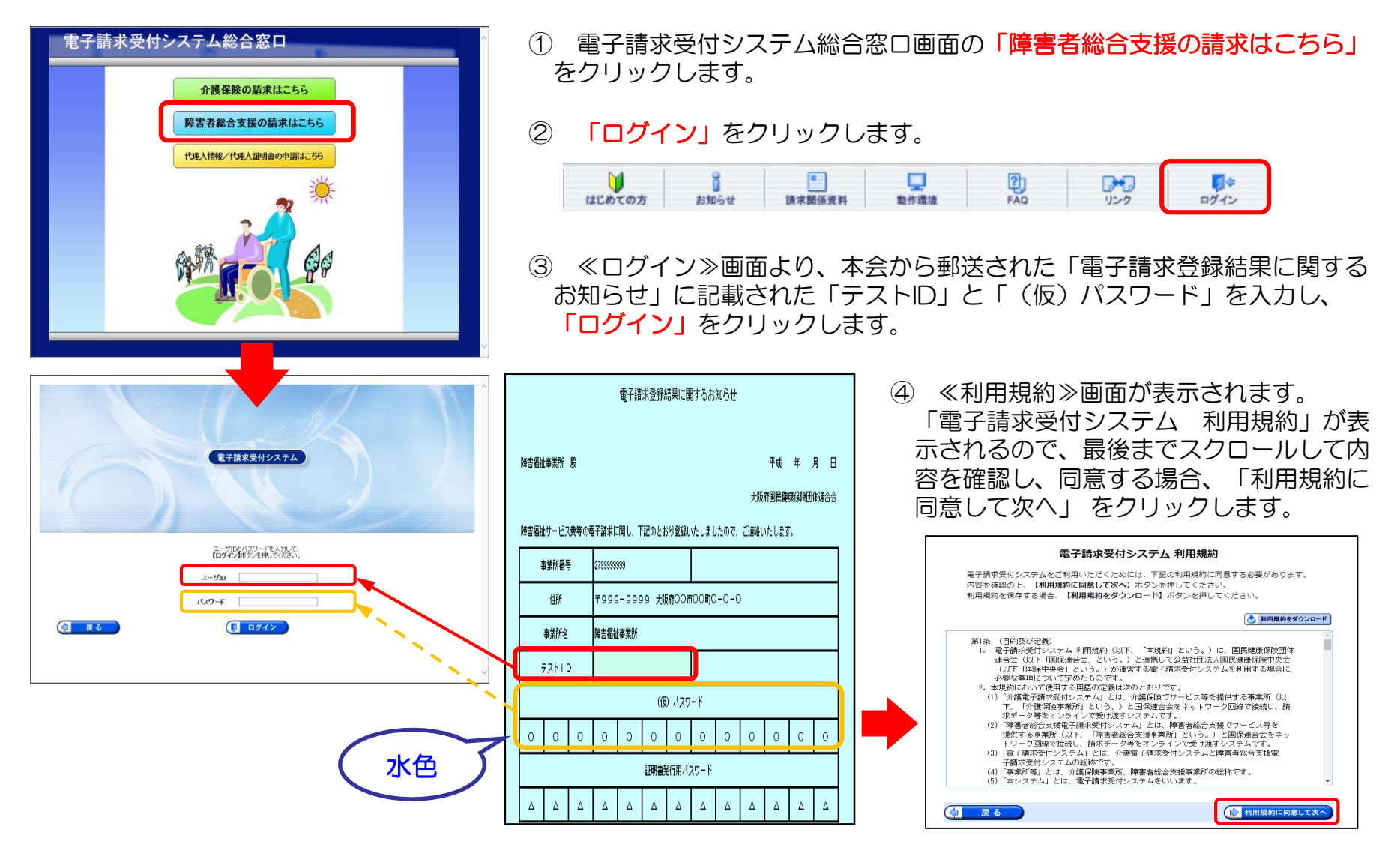

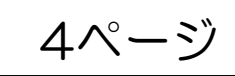

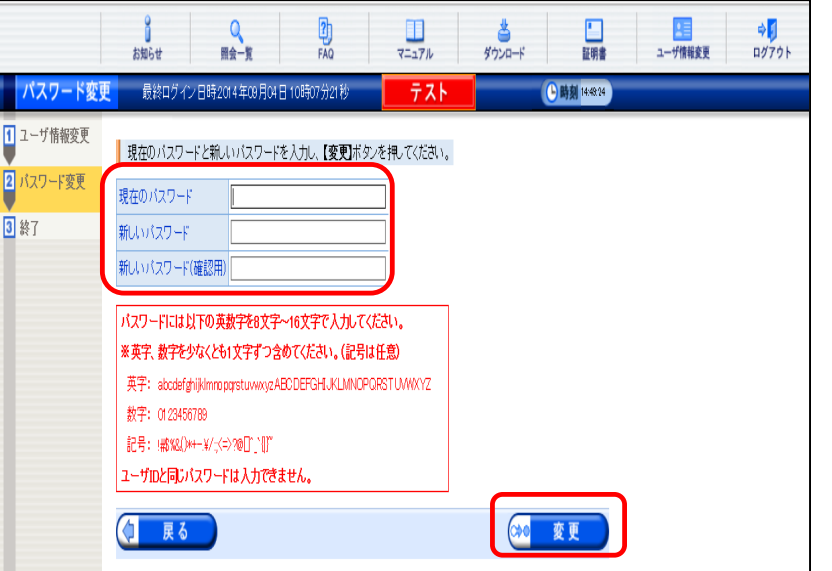

- ⑤ パスワード変更を促す画面が表示されるので「パスワード 変更」をクリックします。
- ⑥ ≪パスワード変更≫画面が表示されます。 ≪現在のパスワード≫欄に、本会から通知された(仮)パ スワードを入力します。 ≪新しいパスワード≫欄に、新しく考えたパスワードを入力 し、確認のためにもう一度≪新しいパスワード(確認用)≫ 欄に入力し「変更」をクリックします。

#### ※ パスワードは半角英数字8文字以上16文字以内で設定 パスワードは180日ごとに変更が必要

#### ≪ログイン後画面について≫

テスト用IDの仮パスワード変更後、下図のようなログイン後画面(トップページ)が表示されます。

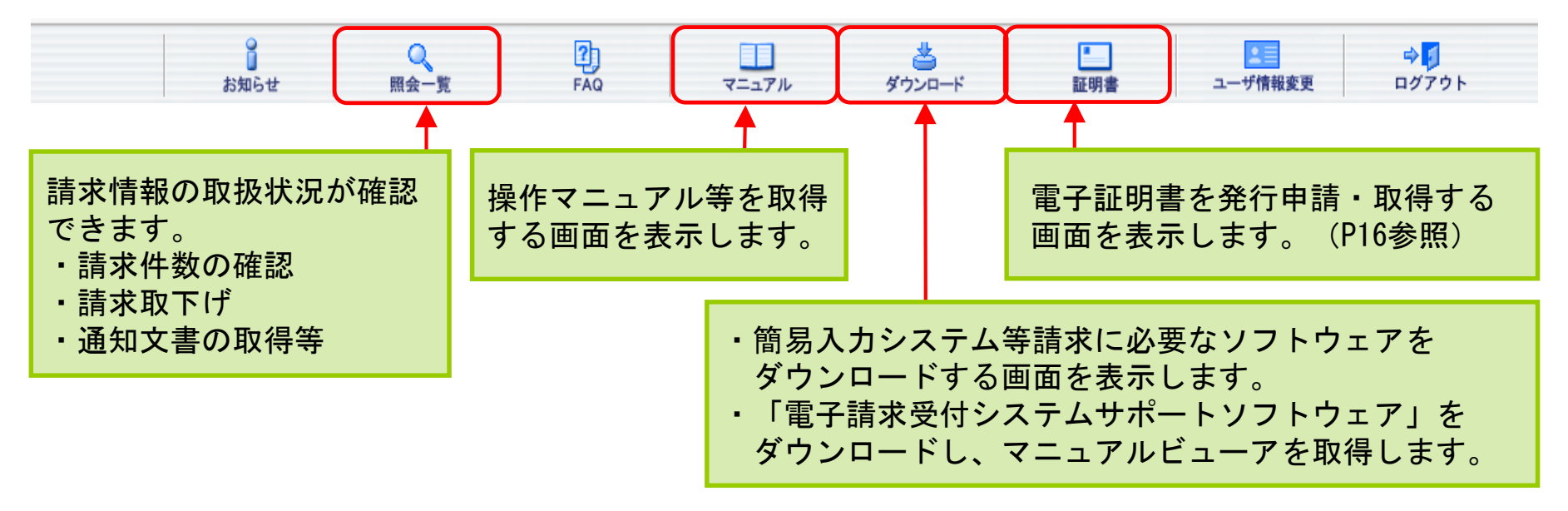

5ページ 3 ソフトウェアのダウンロード及びセットアップ

電子請求受付システムを利用するために必要なソフトウェア等を電子請求受付システムからダウンロードし、セットアッ プします。

≪ソフトウェアの種類≫

請求情報の入力や作成、送信の方法により、次のソフトウェアをインストールします。

① 簡易入力システムで請求情報を入力・作成する場合 ・電子請求受付システムサポートソフトウェア

・簡易入力システム

② 市販の請求情報作成ソフトで請求情報を作成する場合

- ・電子請求受付システムサポートソフトウェア
- ・取込送信システム

※ 地域生活支援事業を行っている事業所のみ、地域生活支援単位数表マスタのダウンロードが必要です。 (取得方法はP13参照)

### ≪ダウンロード方法について≫

### (1)各種ソフトウェアの取得

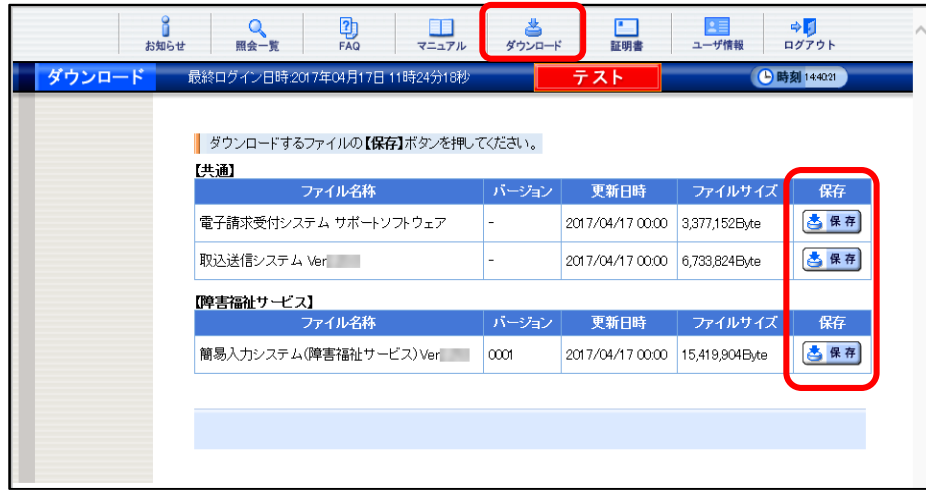

① 電子請求受付システムにログインし≪ダウンロード≫ 画面を表示し、必要なソフトウェアの「保存」をクリッ クします。

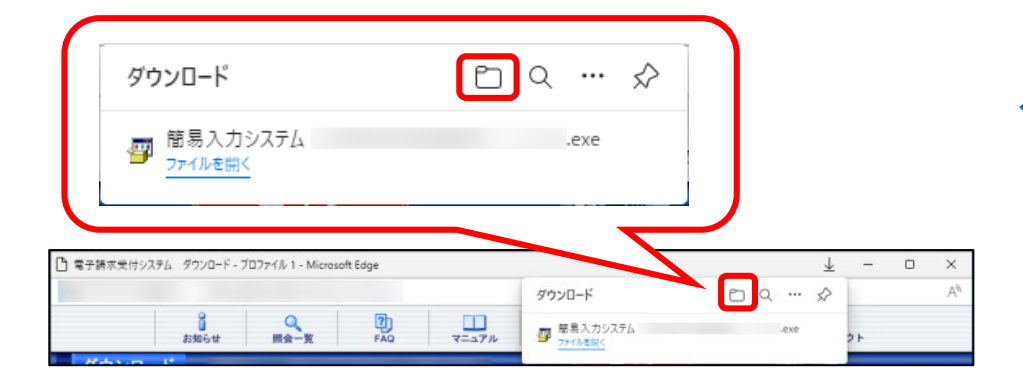

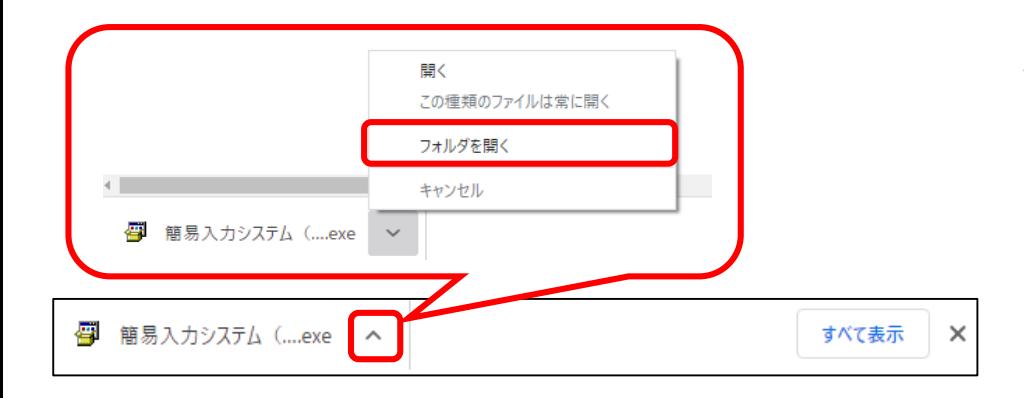

#### ≪ Microsoft Edgeの場合 ≫

②-① 画面上部に通知バーが表示されるので、□をク リックし、保存先のフォルダを開きます。

#### ≪ Google Chromeの場合 ≫

- ②-① 画面下部に通知バーが表示されるので、▲をク リックします。
- ②-② 表示されたメニューより「フォルダを開く」を クリックします。

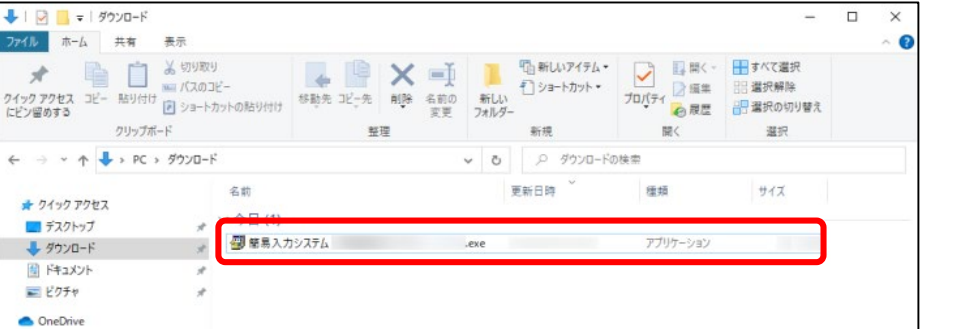

③ 保存先のフォルダが表示されるので、ダウンロード したファイルが表示されていることを確認します。

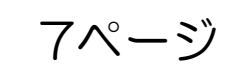

#### (2)サポートソフトウェアインストーラのセットアップ

サポートソフトウェアインストーラをインストールすると、「マニュアルビューア」及び「問い合わせ票入力」が同時にイ ンストールされます。

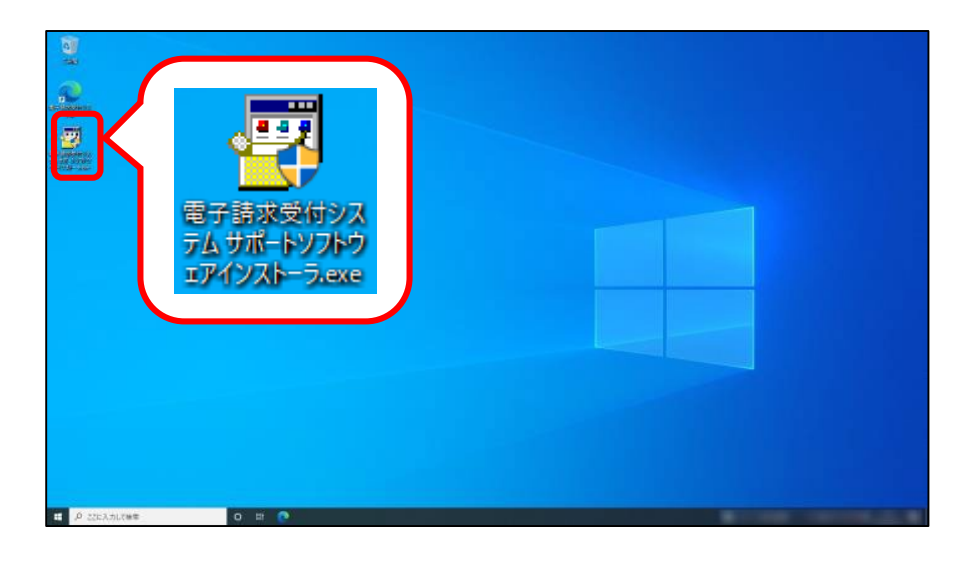

① ダウンロードした「電子請求受付システムサポート ソフトウェアインストーラ」アイコンをダブルクリック します。

② ≪ユーザーアカウント制御≫画面が表示されるので、 **「はい」**をクリックします。

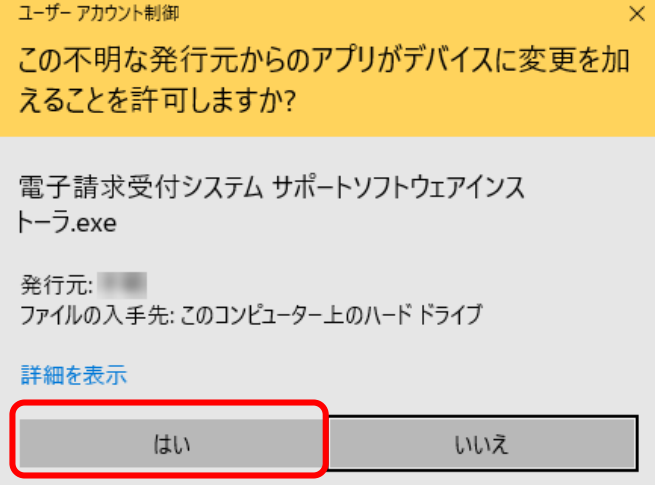

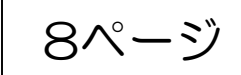

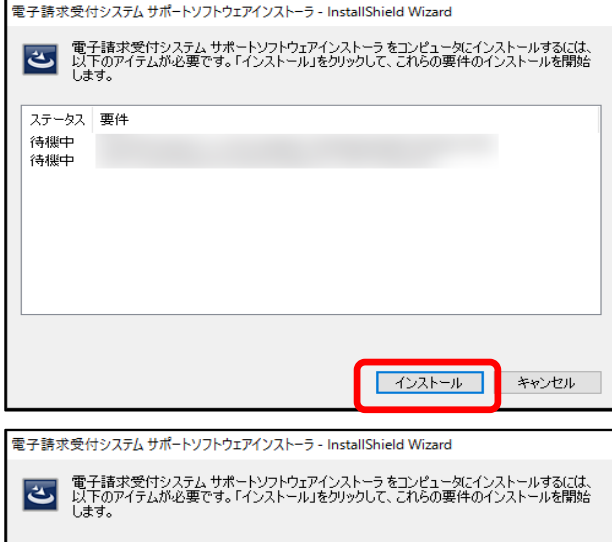

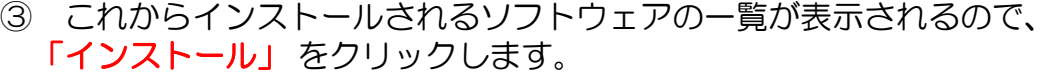

- ※ 既に基本ソフトウェアがインストールされている場合、基本ソフト ウェアのインストールは行われません。
- ※ インストールにはお使いのパソコン環境により数十分から数時間かかる 場合があります。

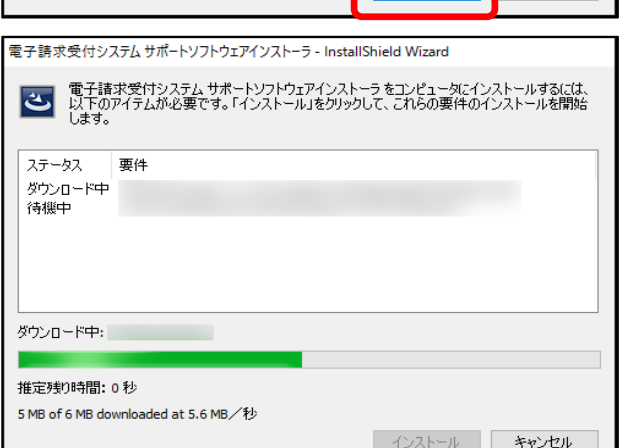

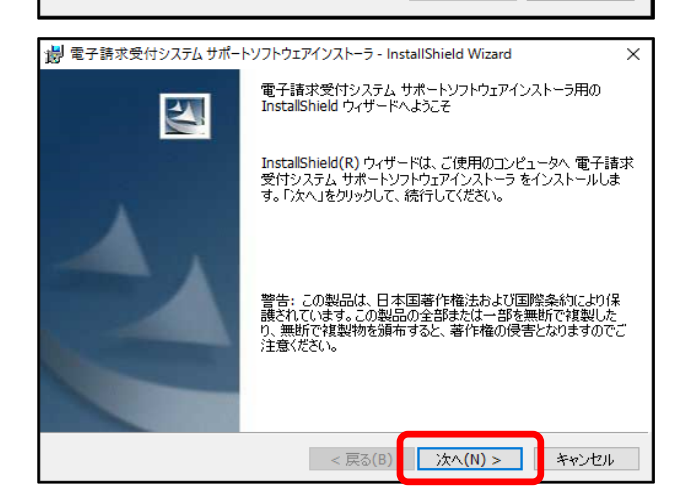

④ 「電子請求受付システムサポートソフトウェアインストーラ用のInstallShield ウィザードへようこそ」のメッセージが表示されるので、「次へ」をクリック します。

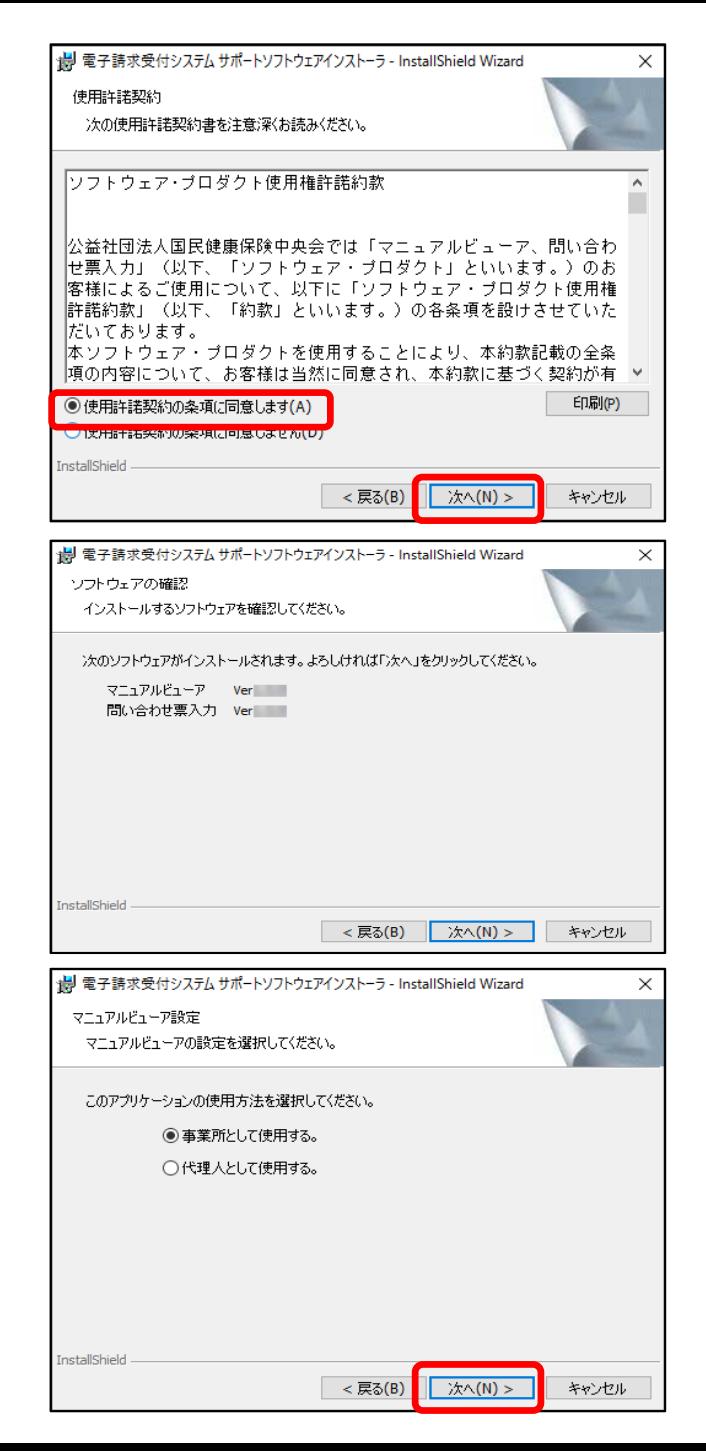

9ページ

⑤ ≪使用許諾契約≫画面が表示されるので、内容を確認し、同意する場合は 「使用許諾契約の条項に同意します」の ◎ をクリックし「次へ」をクリック します。

6 ≪ソフトウェアの確認≫画面が表示されるので「次へ」をクリックします。

⑦ 「マニュアルビューア設定」のメッセージが表示されるので、事業所の場合 「事業所として使用する」、代理人の場合「代理人として使用する」の ◎ を クリックし、「次へ」をクリックします。

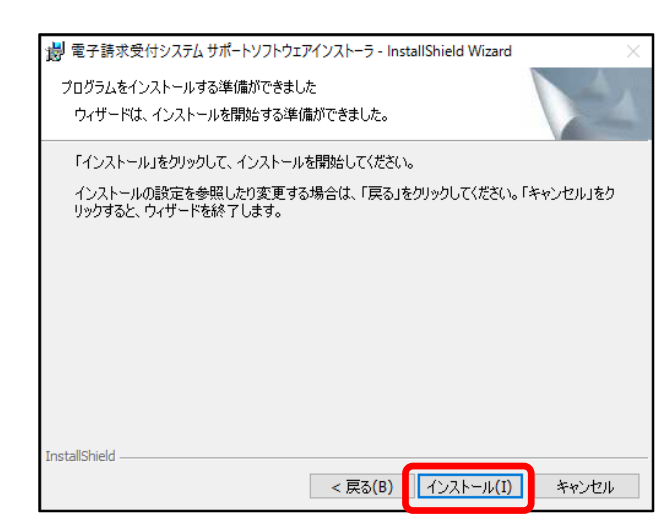

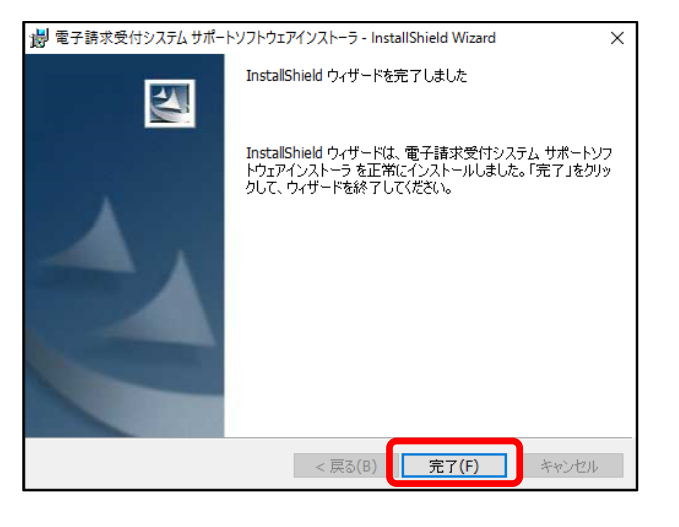

#### 8 ≪プログラムをインストールする準備ができました≫画面が表示されるので、 「インストール」をクリックします。

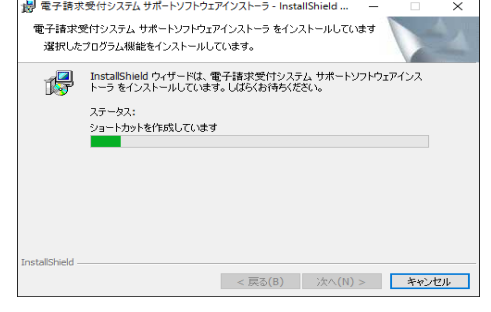

インストールの進行状況が表示されま す。

10ページ

⑨ 「InstallShield ウィザードを完了しました」のメッセージが表示されるので、 「完了」 をクリックします。

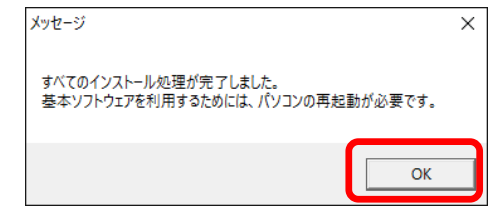

しばらくすると、≪メッセージ≫画面 が表示され、パソコンの再起動を求め られるので、「**OK**」をクリックし、パ ソコンを再起動します。

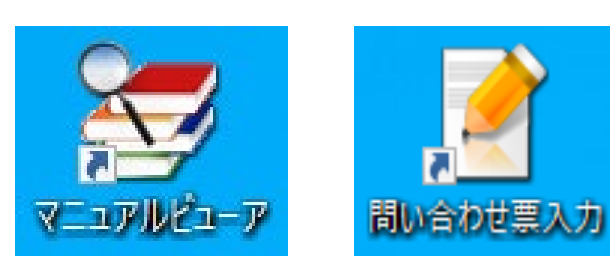

⑩ インストールが完了すると、デスクトップに「マニュアルビューア」及び 「問い合わせ票入力」ショートカットアイコンが作成されます。マニュアル ビューア、または、問い合わせ票入力は、このショートカットから起動しま す。

## 11ページ

### (3) パソコンの設定

- ① Windows の バージョン確認
- ② ポップアップブロックの設定 電子請求受付システムで見積書等を表示するには、ポップアップブロックの設定が必要となります。

## パソコン設定の詳しい操作手順については、前ページでインストールしたマニュアルビューア から「導入マニュアル(事業所編)」を参照のうえ、作業を行ってください。

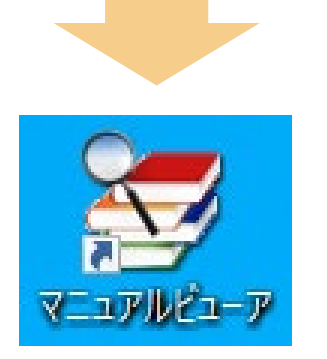

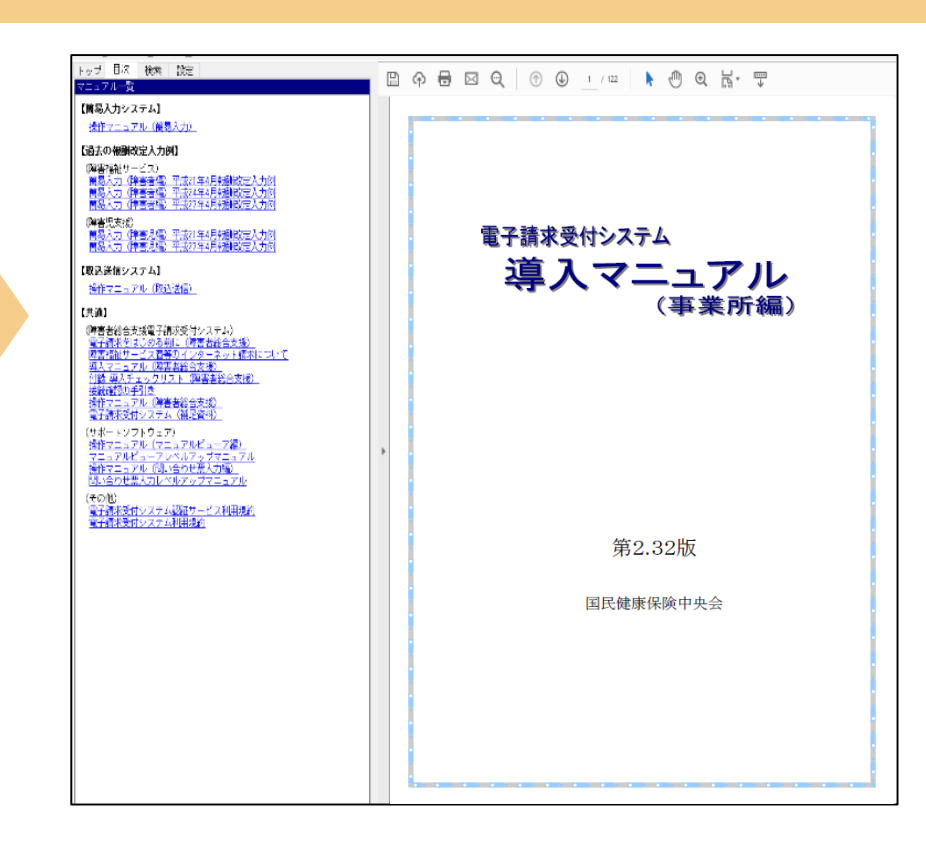

※(4)簡易入力システムのセットアップ及び(5)取込送信システムのセットアップの詳細な方法については、 マニュアルビューアの「導入マニュアル(事業所編)」を参照のうえ、作業を行ってください。

12ページ

### (4)簡易入力システムのセットアップ

簡易入力システム:障がい福祉サービス費等の請求情報の入力や作成、送信を行うためのソフトウェア

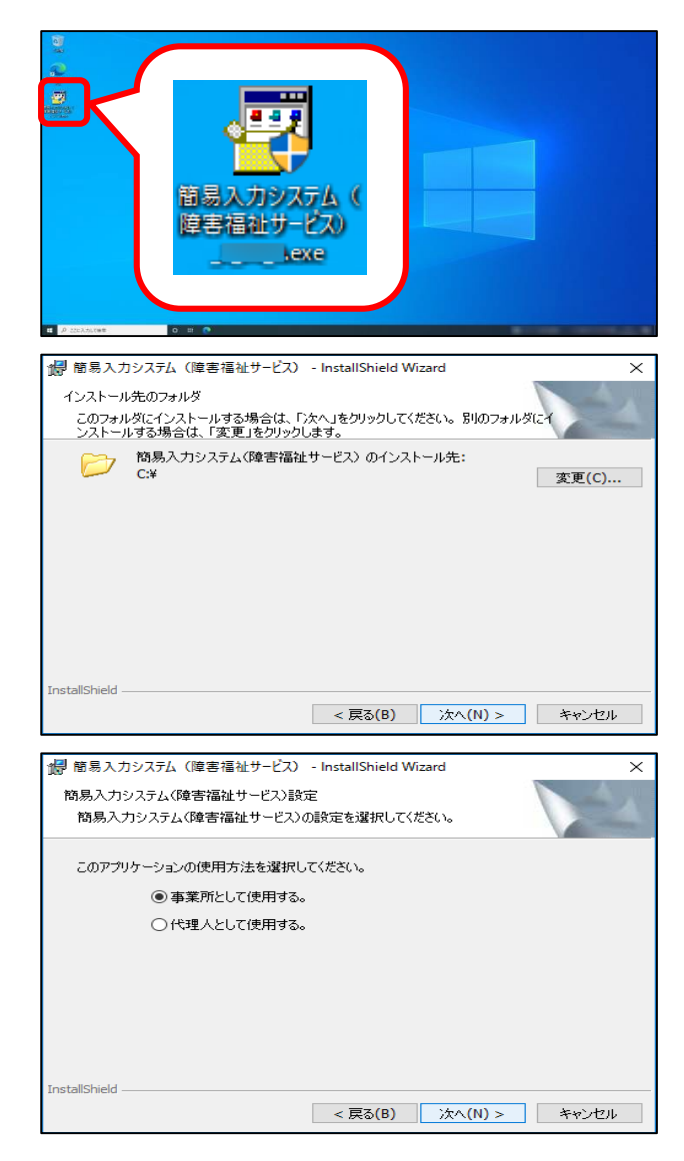

- ① ダウンロードした「簡易入力システム(障害福祉サービス)」アイコンをダ ブルクリックします。
- ②~④ サポートソフトウェアインストーラのセットアップの手順と同様になり ます。
- 6 ≪インストール先のフォルダ≫画面が表示されるので、「次へ」をクリック します。

⑥ ≪簡易入力システム(障害福祉サービス)設定≫画面が表示されるので、事 業所の場合「事業所として使用する」、代理人の場合は「代理人として使用す る」の ○をクリックし、「次へ」をクリックして、インストールを進めます。

⑦ インストールが完了すると、デスクトップに「障害福祉サービス 簡易入力V2」ショートカットアイコンが作成されます。 簡易入力システムは、このショートカットから起動します。

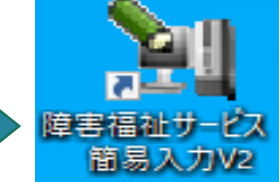

※(4)簡易入力システムのセットアップ及び(5)取込送信システムのセットアップの詳細な方法については、 マニュアルビューアの「導入マニュアル(事業所編)」を参照のうえ、作業を行ってください。

#### (5) 取込送信システムのセットアップ

取込送信システム:市販の請求情報作成ソフトで作成した請求情報を取り込んで送信を行うためのソフトウェア ※ 簡易入力システムのセットアップと手順は同様です。

#### (6)地域生活支援単位数表マスタの取得方法(地域生活支援事業を行っている事業所のみ)

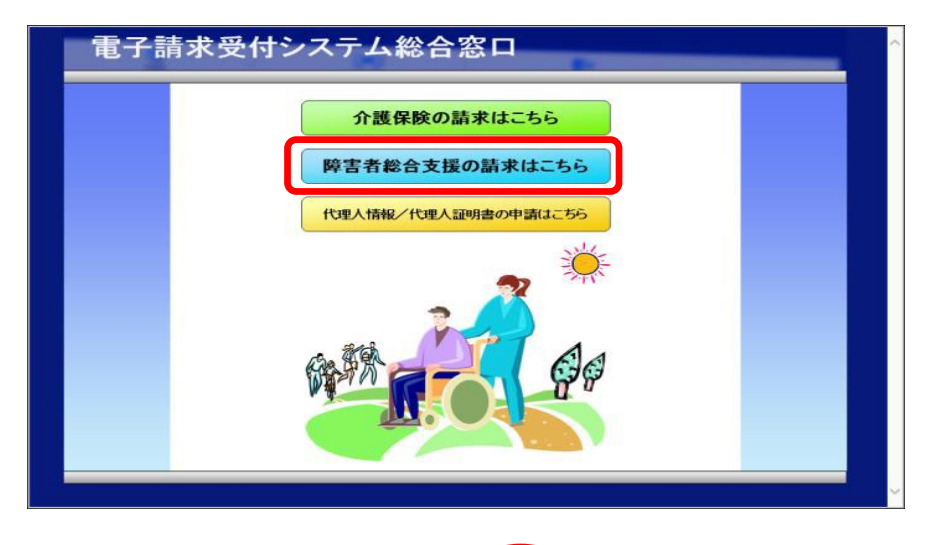

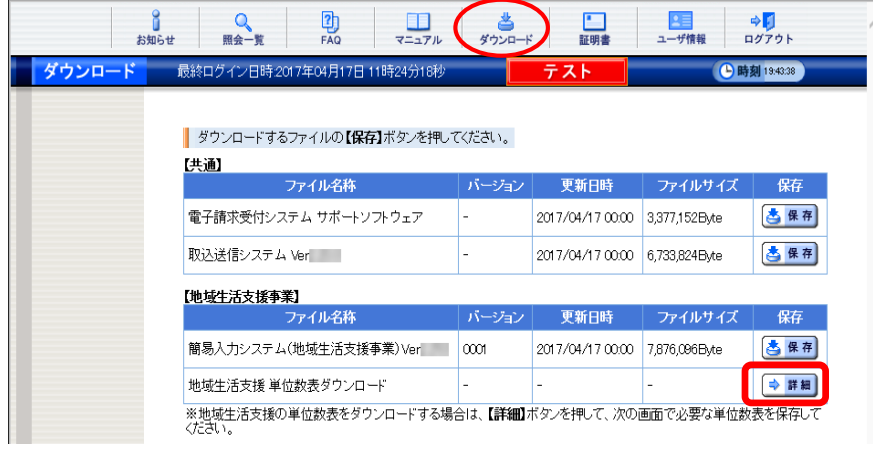

① 電子請求受付システム総合窓口を開き、「障害者総 合支援の請求はこちら」をクリックし、ログインしま す。

13ページ

② ログイン後、≪ダウンロード≫画面より「地域生活 支援単位数表ダウンロード」の「詳細」をクリックしダ ウンロードします。

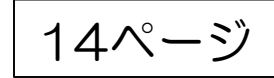

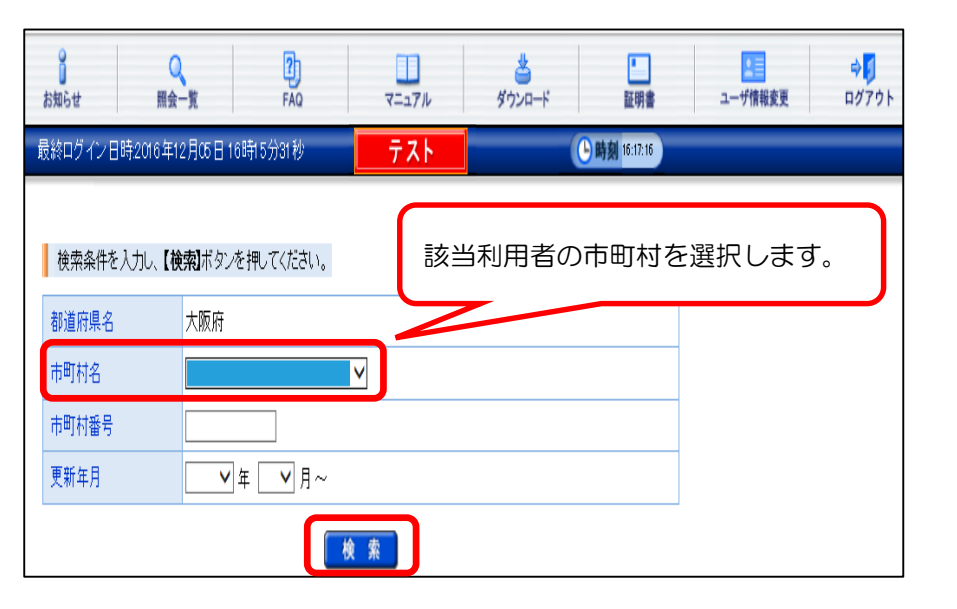

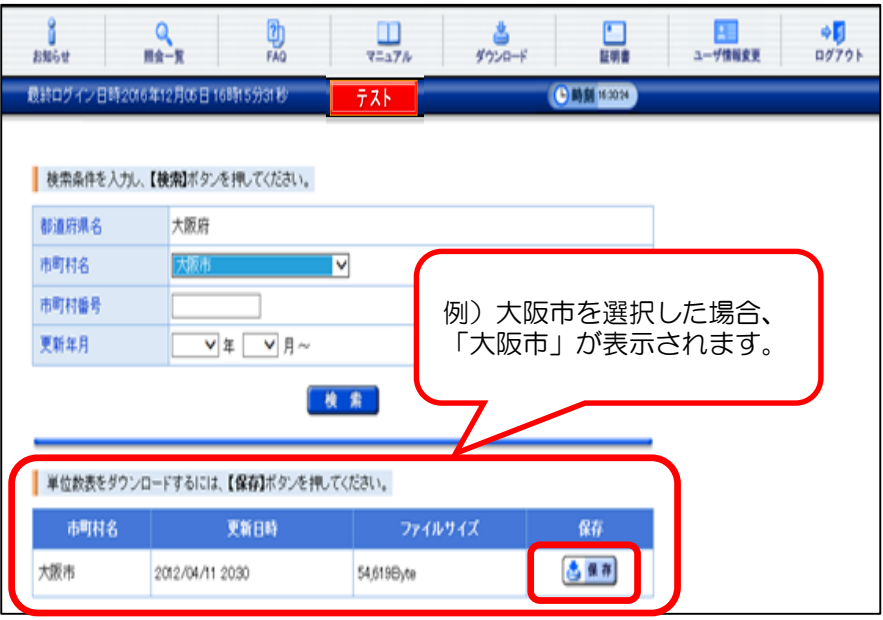

- ③ 市町村名を選択します。 (該当利用者の市町村を選択します)
- ④ 選択後、検索をクリックします。

- ⑤ 検索後、単位数表保存画面が表示されるので、 「保存」をクリックし、任意の場所に保存します。 例)デスクトップなど
- ⑥ 保存後、請求情報作成ソフトに取込作業を行います。
	- ※ 国保中央会作成の簡易入力システムを使用する場 合は、マニュアルを参照の上導入作業を行ってくだ さい。

市販のソフトを使用する場合は、ソフト会社へお問 い合わせください。

※ 取込の詳しい操作手順については、マニュアルビューア 「簡易入力システム操作マニュアル「基本情報設定」単位数 表マスタの取り込み」を参照してください。

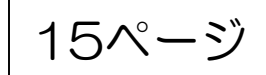

### ≪請求作成ソフトの設定(簡易入力システム使用の場合)≫

請求に必要なソフト・単位数表マスタの取得及び取込が完了しましたら、次に請求ソフトに基本項目 (受給者の情報等)の入力を行います。 基本項目(受給者の情報等)を入力後、請求情報を作成してください。

ここで、基本項目(受給者の情報等)が漏れていると請求情報の作成を行うことができませんので注意 してください。

※簡易入力システムを使用する場合は、マニュアルビューアから「簡易入力システム操作マニュアル」を 参照の上導入作業を行ってください。 市販のソフトを使用する場合は、ソフト会社へお問い合わせください。

# 4 電子証明書の発行申請及びインストール <sup>| 16ページ</sup>

### (1)電子証明書とは

請求情報を送信する際、また、通知文書を取得する際には電子証明書(以下:電子証明書)が必要とな ります。

障害者総合支援制度では、事業所からの請求はインターネットにより行うこととされており、この請 求が真に名義人によってなされたものであるかを確認するため、事業所が保持する電子証明書により電 子署名を行い、電子証明書を添付します。また、請求を行った際に添付した電子証明書を保持している 事業所のみが、本会からの通知文書等を取得することが可能となります。

この電子証明書は、専用認証局が発行した電子証明書を使用します。

また、この電子証明書は、請求情報や通知文書を暗号化していますので、データの改ざんやなりすま し等の防止の役割を果たしています。

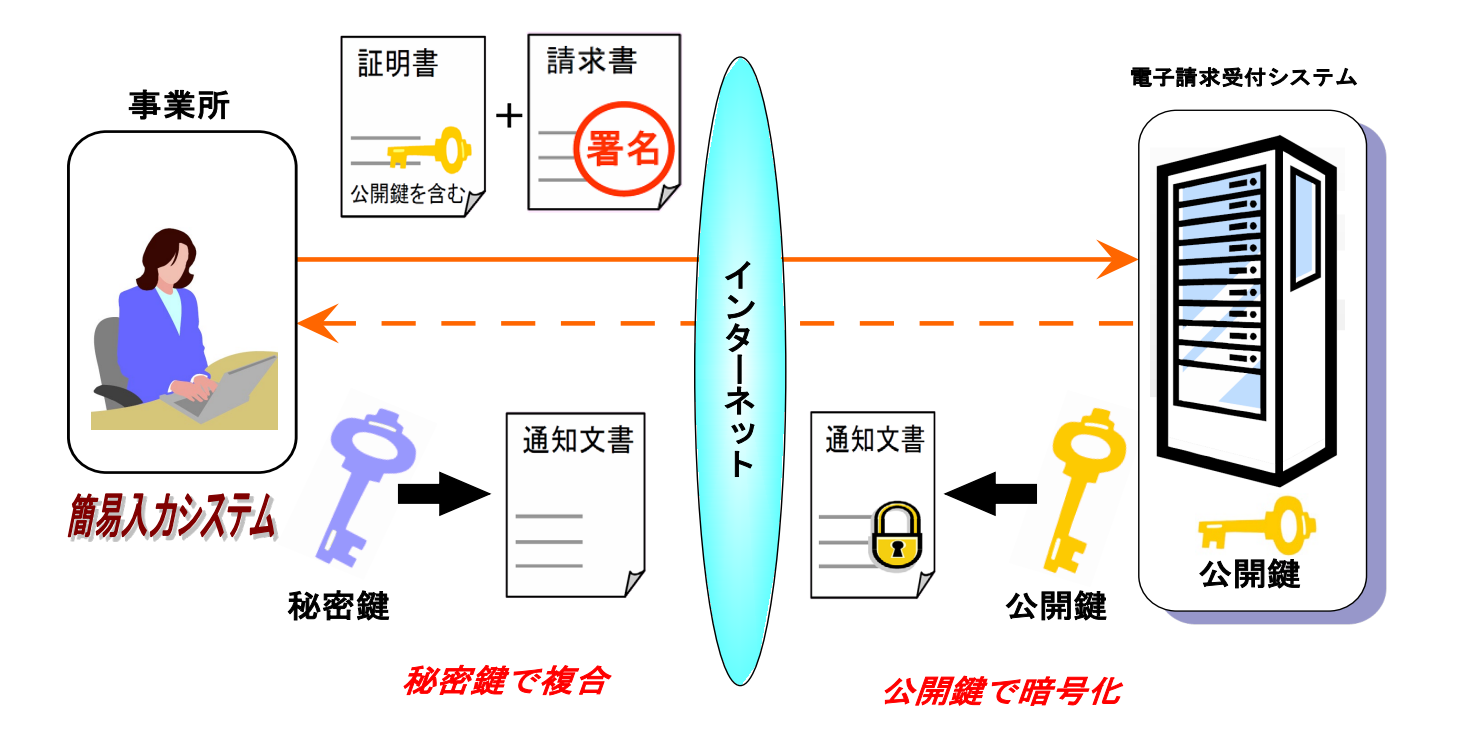

### ≪電子証明書の種類と発行手数料≫

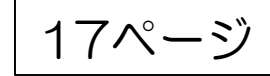

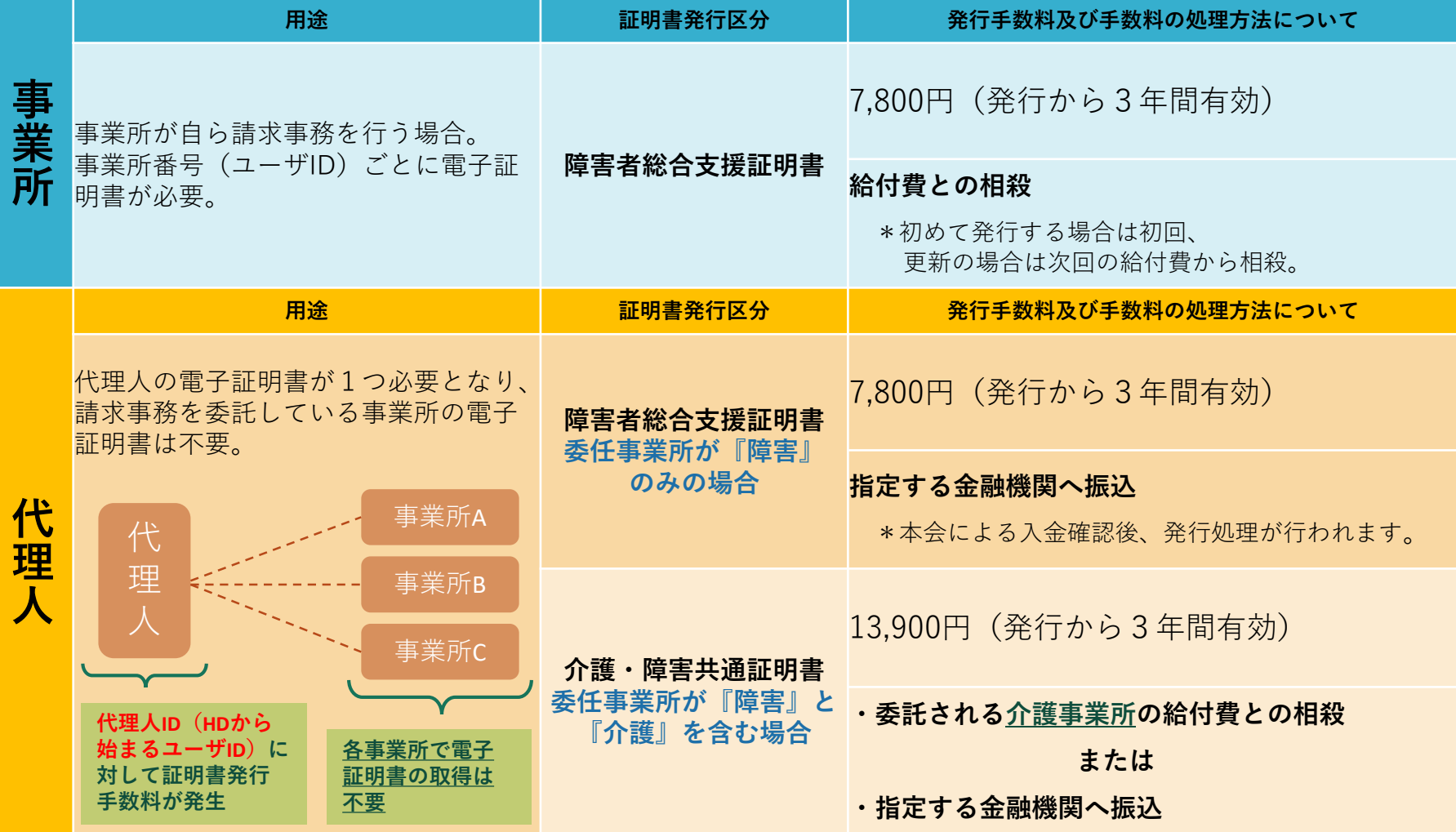

注1)電子証明書は、請求を行うユーザID(事業所または代理人)ごとに1枚の電子証明書が必要です。

注2)「振込」を選択した場合、指定金融機関へ発行手数料入金確認後に電子証明書の発行が行われます。

注3)有効期間の途中で電子証明書が不要となった等の場合であっても、返金対応はできません。

注4)電子証明書の発行申請には、本会から郵送された「証明書発行用パスワード」を使用します。

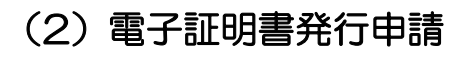

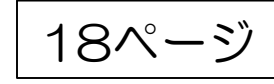

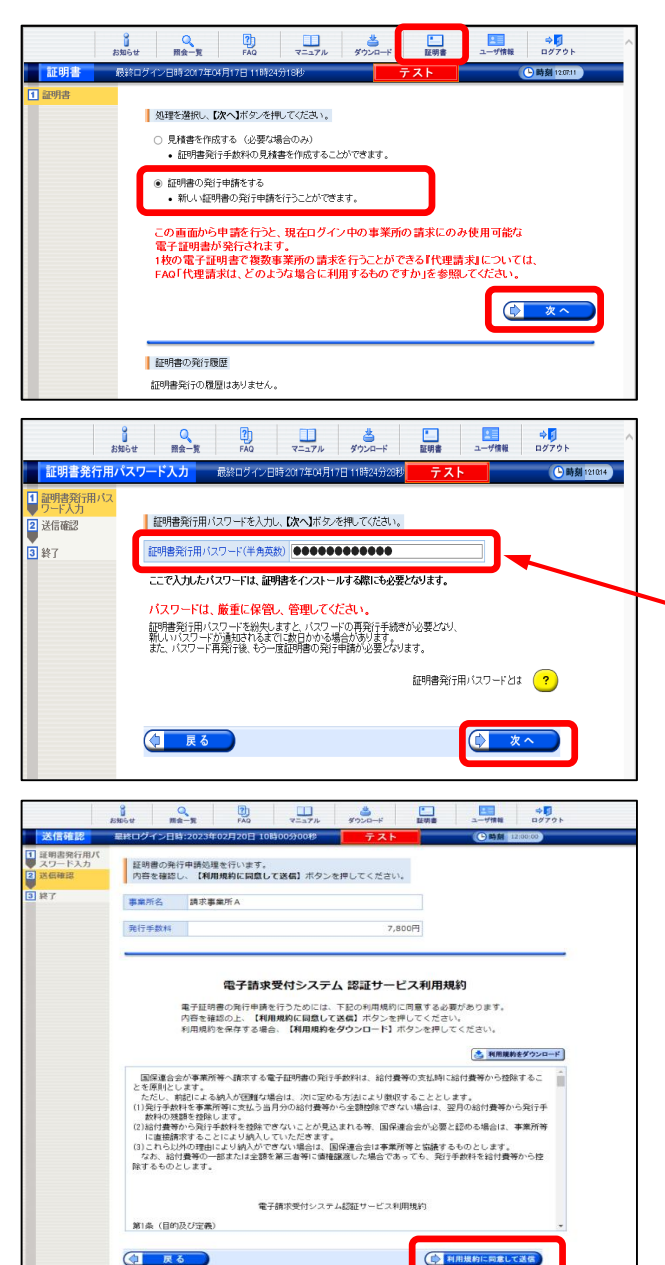

① 電子請求受付システムにログイン後、≪証明書≫画面を表示し、「証明書の 発行申請をする」を選択して「次へ」をクリックします。

- 水色 電子請求登録結果に関するお知らせ ② ≪証明書発行用パスワード入力≫画面が表示さ れますので、「証明書発行用パスワード」欄に本 障害福祉事業所 殿 平成年月日 会から通知された証明書発行用パスワードを入力 大阪府国民健康保険団体連合会 し、「次へ」をクリックします。 韓書福祉サービス養等の電子諸求に関し、下記のとおり登録いたしましたので、ご連絡いたします。 事業所番号 2799999999 〒999-9999 大阪府00市00町0-0-0 储 **降害福祉事業所** 事業所タ  $77110$ (仮) パスワード  $\circ$  $\circ$  $\circ$ | 0  $0$  0 証明書発行用パスワード  $\Delta$  |  $\Delta$  |  $\Delta$  $\Delta$  $\Delta$ l∆.  $\Delta$   $\Delta$  $\Delta$  $\Delta^ \Delta$  $\Delta$ 雁
- ③ ≪送信確認≫画面が表示されます。「電子請求受付システム 認証サービス 利用規約」が表示されるので、最後までスクロールして内容を確認し、同意す る場合、「利用規約に同意する」をクリックします。
	- ※「利用規約をダウンロード」をクリックすると、「電子請求受付システム 認証サービス利用規約」をダウンロードします。必要に応じてダウンロード してください。

19ページ

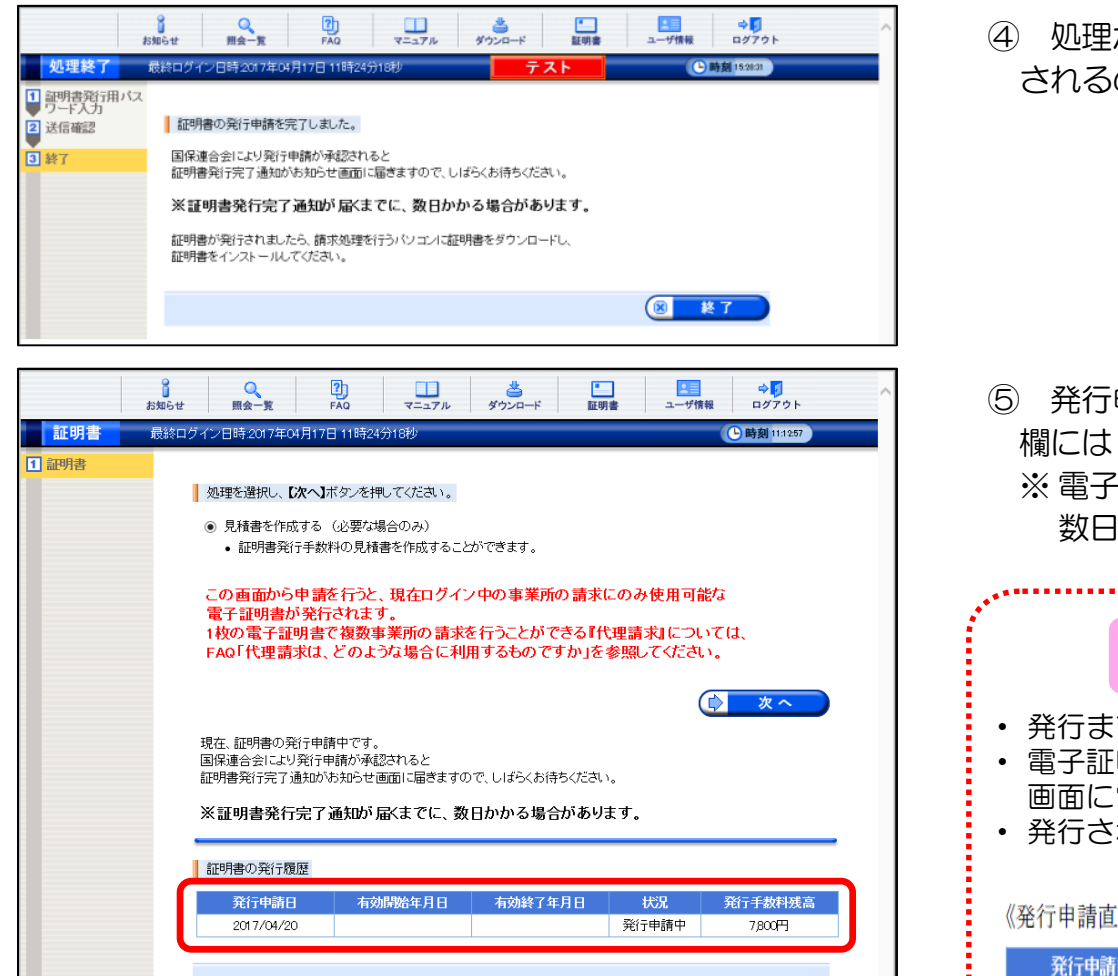

④ 処理が正常に終了すると、≪処理終了≫画面が表示 されるので、「終了」 をクリックします。

## ⑤ 発行申請が終了すると、≪電子証明書≫画面「状況」 欄には「発行申請中」と表示されます。 ※ 電子証明書を発行申請してから発行されるまで、 数日かかる場合があります。 Point! 電子証明書発行申請後について ・ 発行までに数日かかる場合があります。 • 雷子証明書が発行されると、ログイン後の≪お知らせ≫ 画面に電子証明書発行通知が掲載されます。 • 発行されると状況が「**発行済み」**になります。 《発行申請直後の表示》

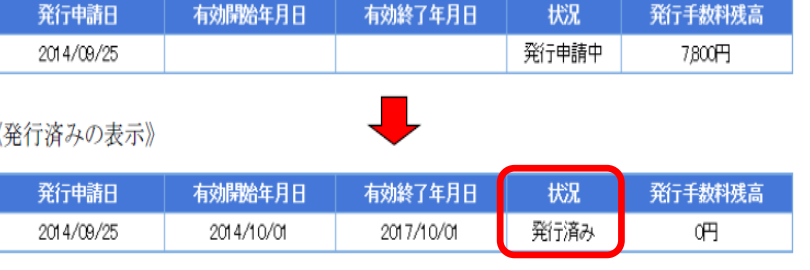

## <sup>20</sup>ページ ○ 代理請求の場合の電子証明書発行申請と振込について

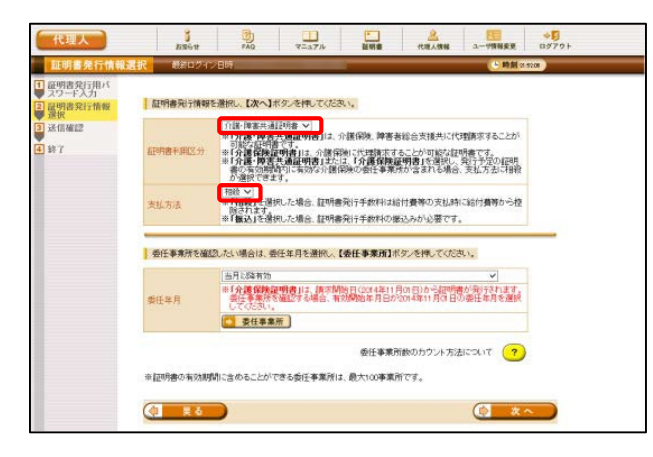

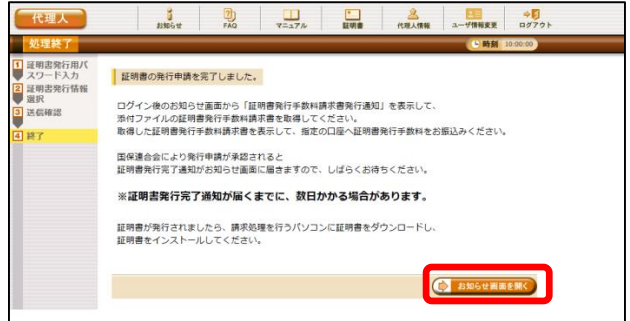

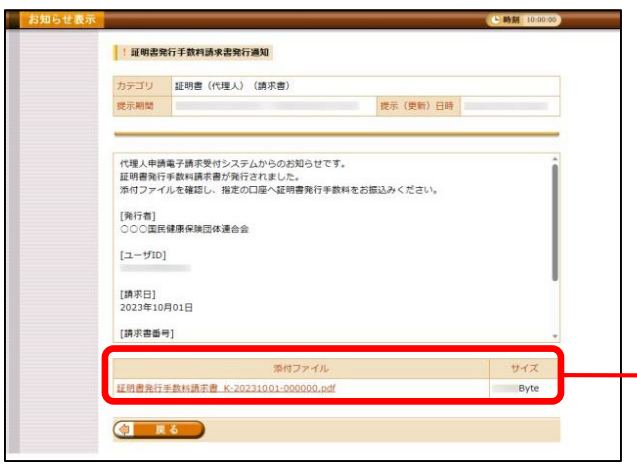

②と③の手順の間に≪証明書発行情報選択≫画面で発行する証明書利用区分及 び支払方法を選択します。

委任事業所が障害福祉事業所のみの場合は「振込」のみです。

その他の発行申請方法については他の手順と同様です。

※「証明書発行用パスワード」は、「電子請求代理人登録結果に関するお知 らせ」に記載のものを使用します。

発行申請を行うと、お知らせ「証明書発行手数料請求書発行通知」が登録 されます。

適格請求書等保存方式(インボイス制度)に従い、インボイス対応請求書 の取得が可能です。必要に応じて取得・保管を行ってください。

支払方法として「振込」を選択した場合は、「お知らせ画面を開く」から 請求書を取得し、記載の振込先に証明書発行手数料の振込を行ってください。

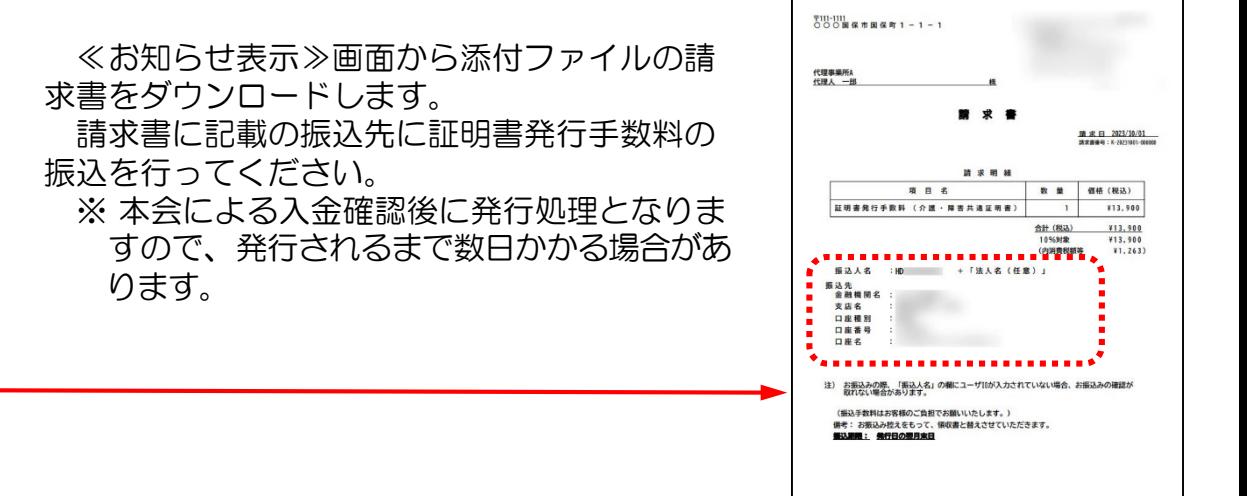

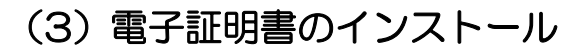

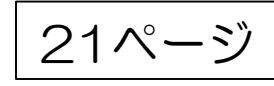

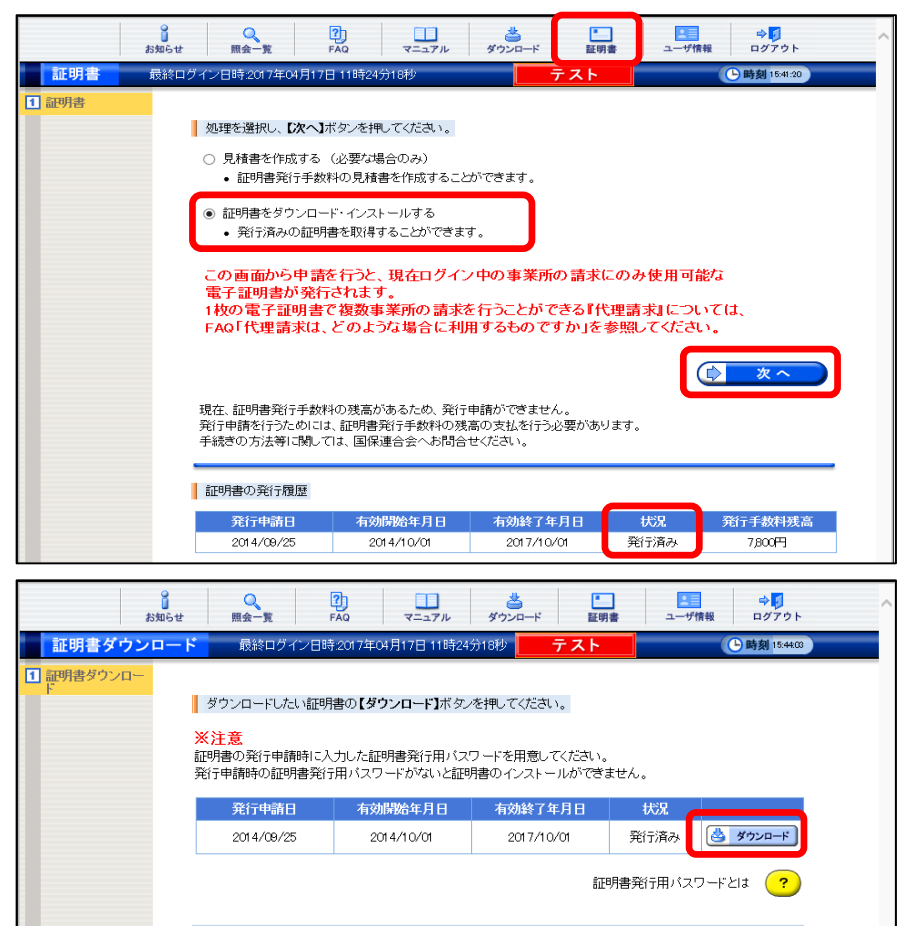

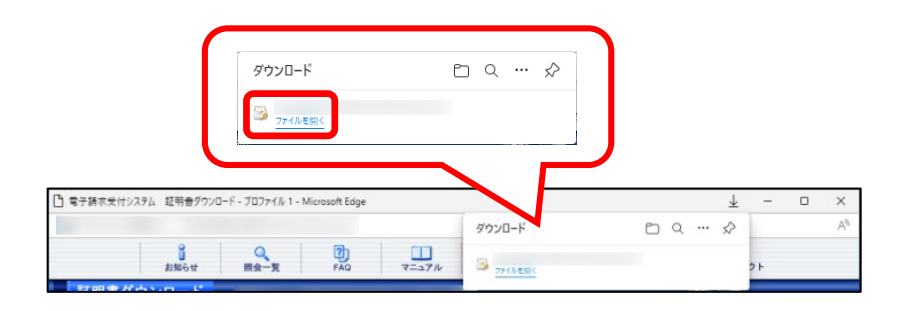

◯ 戻る

① 電子請求受付システムにログイン後、≪電子証明書≫ 画面を表示し、「証明書をダウンロード・インストール する」を選択して「次へ」をクリックします。

② ≪電子証明書ダウンロード≫画面に、「発行済み」の 電子証明書が表示されるので、「ダウンロード」をク リックし、画面上部に通知バーが表示されるので「ファ イルを開く」をクリックします。

#### Point! Google Chromeの場合

Google Chrome の場合、画面下部に通知バーが表示される ので、▲ をクリックし、表示されたメニューより、≪開く≫ をクリックします。

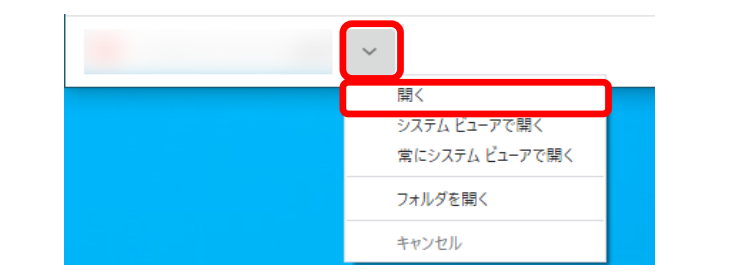

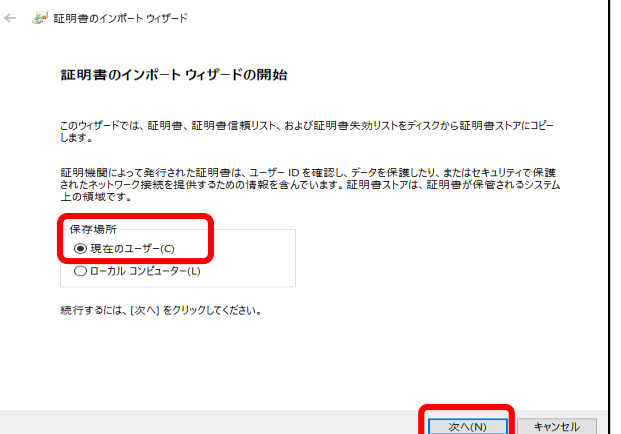

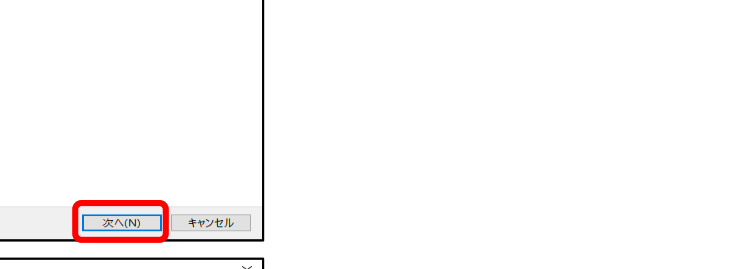

 $\times$ 

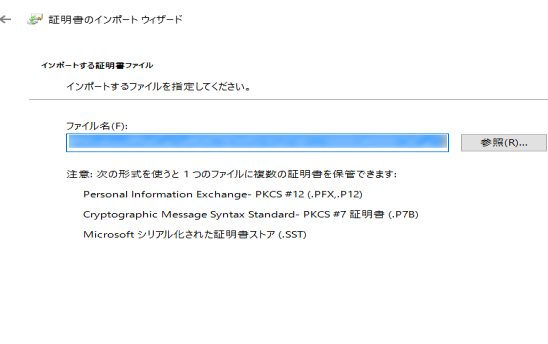

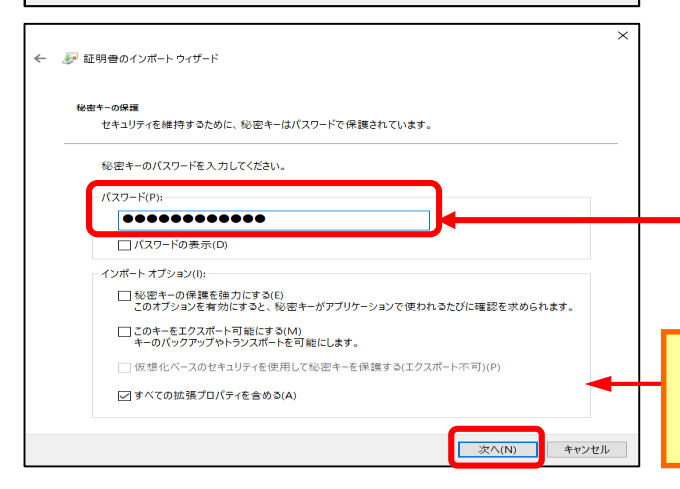

■ 次へ(N) ■ キャンセル

⑤ ≪秘密キーのパスワードを入力してくださ い≫画面では、「証明書発行用パスワード」 を入力、「次へ」をクリックし、インストー ルを進めます。

「すべての拡張プロパティを含める(A)」を除き、画面内 の□はチェックがはずれていることを確認。

22ページ

#### ③ ≪電子証明書のインポートウィザードの開始≫画面が表示されるので、 ≪保存場所≫の「現在のユーザー」を選択し、「次へ」 をクリックします。

#### ④ ≪インポートする電子証明書ファイル≫画面が表示されるので、「次へ」を クリックします。

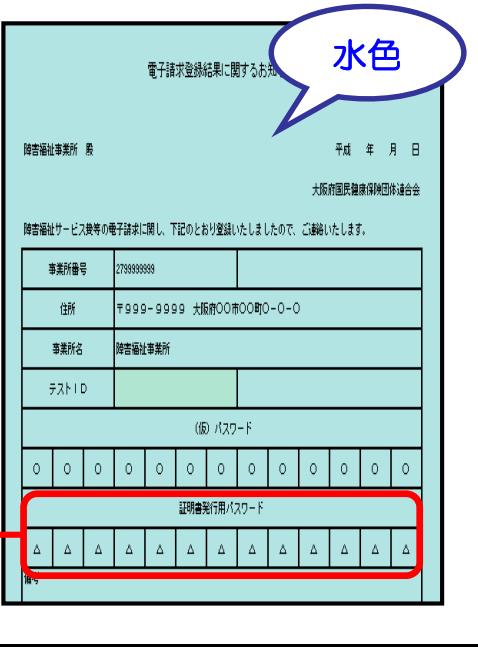

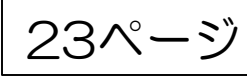

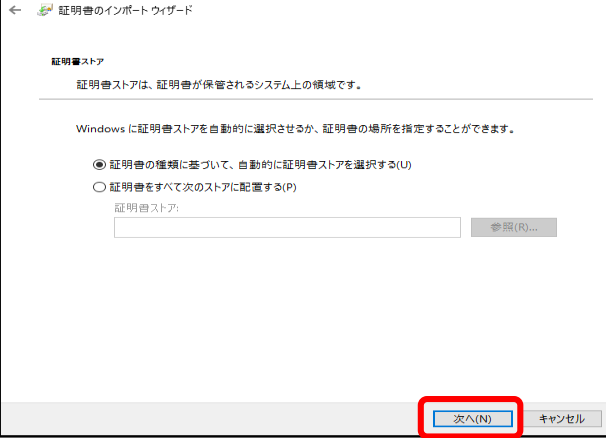

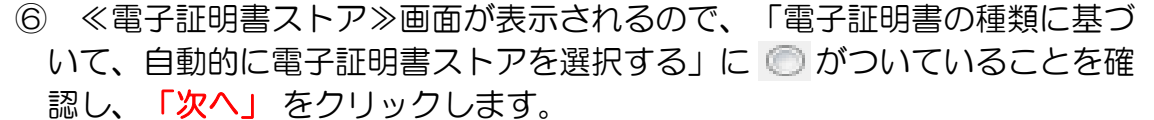

⑦ ≪電子証明書のインポートウィザードの完了≫画面が表示されるので、 「完了」をクリックします。

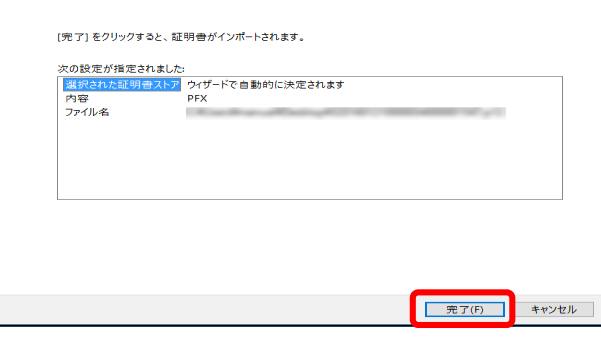

← 。 証明書のインポート ウィザード

証明書のインポートウィザードの完了

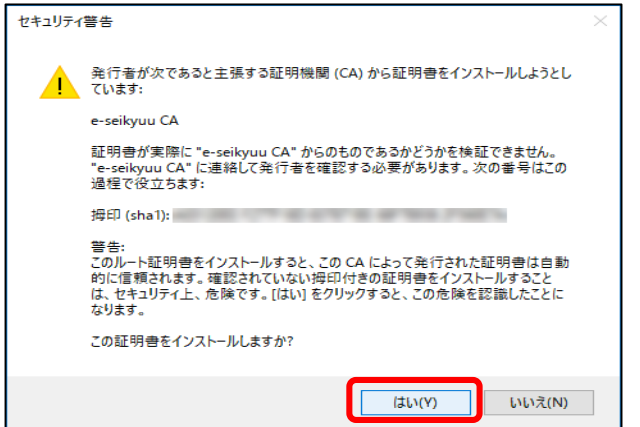

⑧ インストールする電子証明書が正しいか確認するため、≪セキュリティ 警告≫画面の「拇印」欄の値を電子請求受付システムに掲載されている拇 印の値と比較し、等しいか確認します。 確認できたら「はい」をクリックし、インストールを開始します。

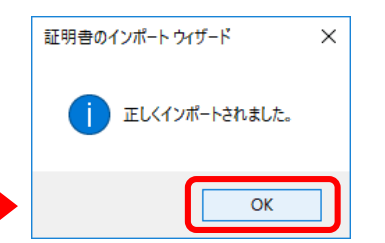

⑨ 「正しくインポートされました。」と表示 されたら「OK」をクリックします。

# **5 接続確認** 24ページ

#### 接続確認とは

事業所または代理人が実際の請求を行う前に、「簡易入力システム」または「取込送信システム」を利用して本会へ請求情 報を送信し、通知文書等を取得し、閲覧が可能か確認するものです。 ※ 接続確認を実施するには、本番請求用のIDではなく、テスト**ID**(水色)を必ず使用してください。 ※ 接続確認の方法については、マニュアルビューア内「接続確認の手引き」を参照

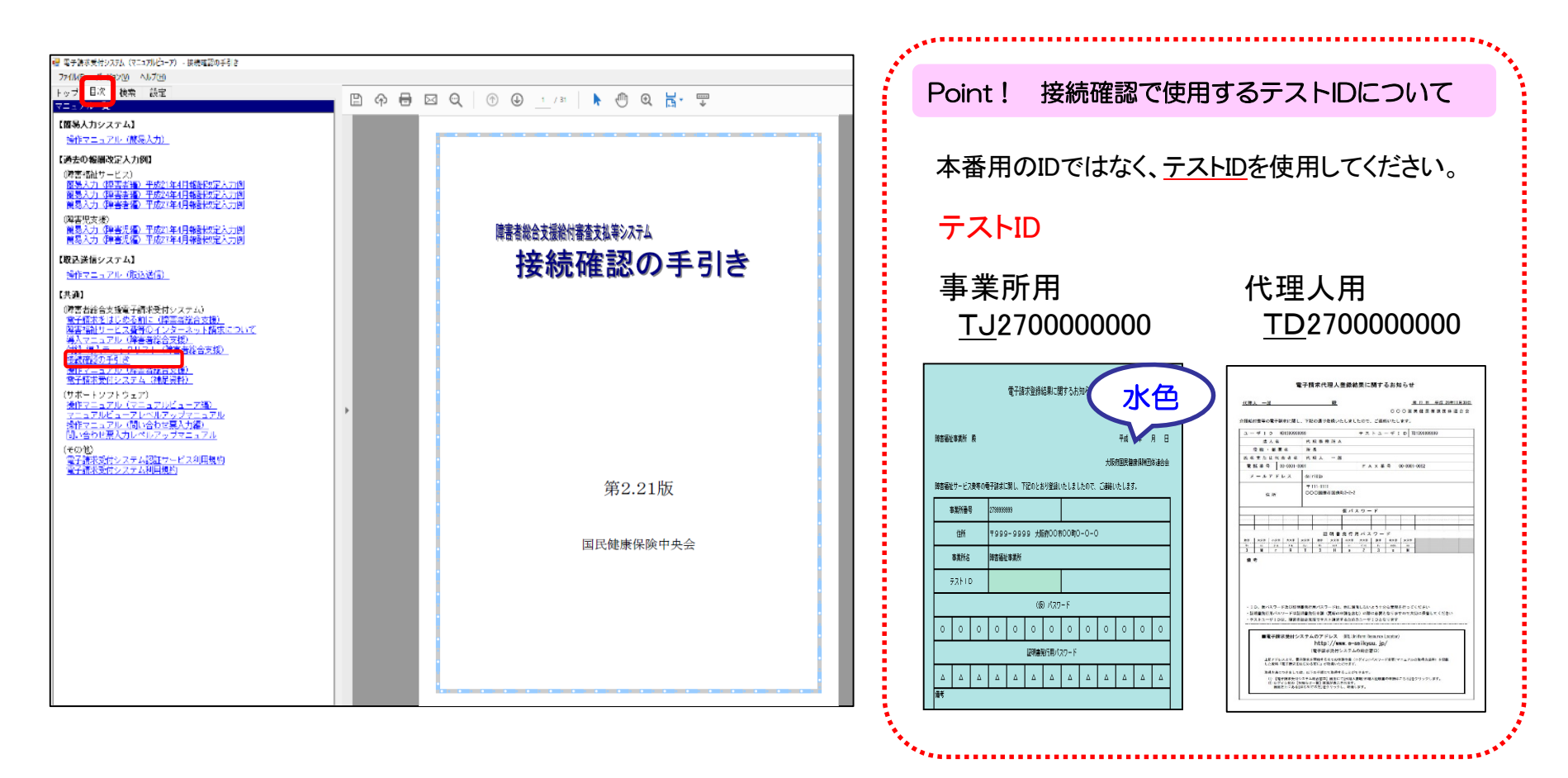

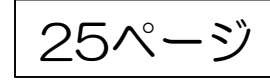

# 6 本番用IDの仮パスワードの変更 25ページ

## ※ 変更方法については、「2 テスト用IDの仮パスワードの変更」と手順は同様です。 **→ 2 テスト用IDの仮パスワードの変更 (クリックすると該当ページへ遷移します)**

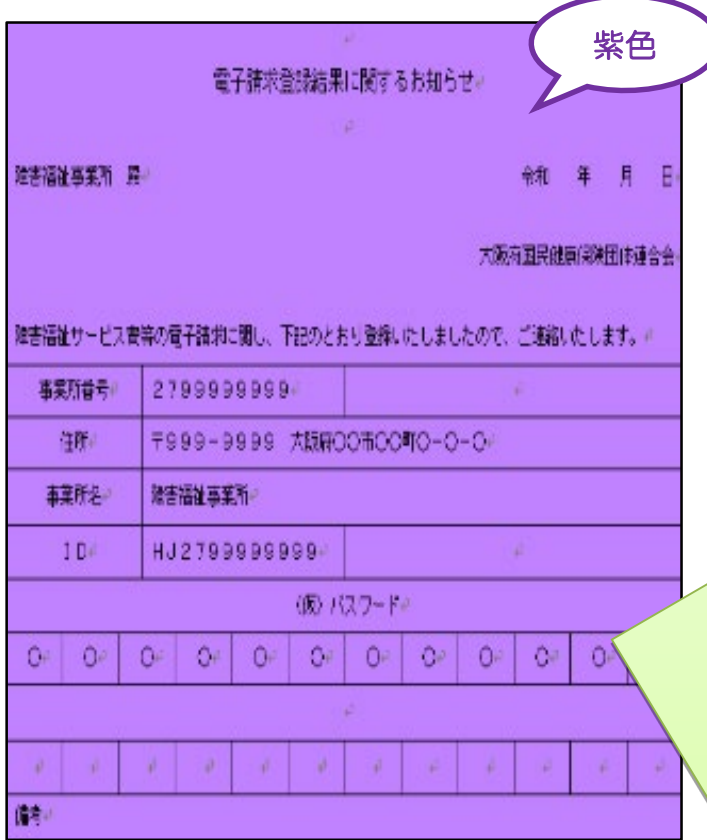

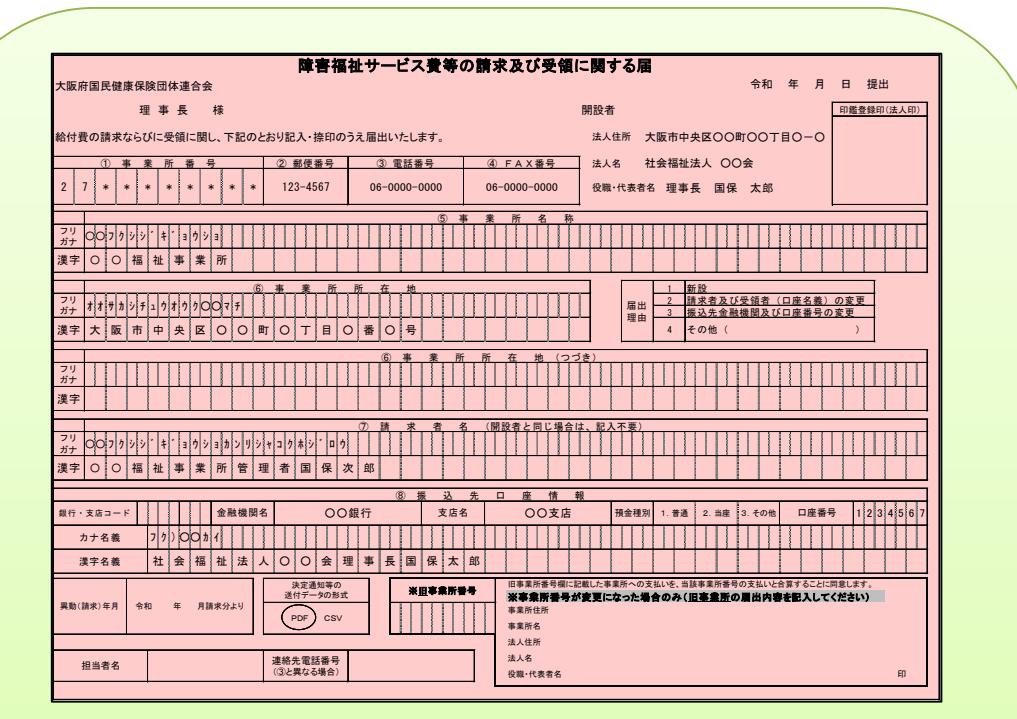

「障害福祉サービス費等の請求及び受領に関する 届」を本会に提出後、「本番用ID」と「仮パスワ ード」を記載した紫色の用紙を郵送します。

# フ メールアドレスの設定について 26ページ

電子請求受付システムからメールアドレスの登録を行っていただくことで、本会からのお知らせ等を受け取ることができます。 メールアドレスの登録については、テストID・パスワードでログインした場合「メールアドレス設定」のボタンは選択でき ませんので、「メールアドレス登録・変更」は本番用ID ・パスワードにてログインし、作業をお願いします。

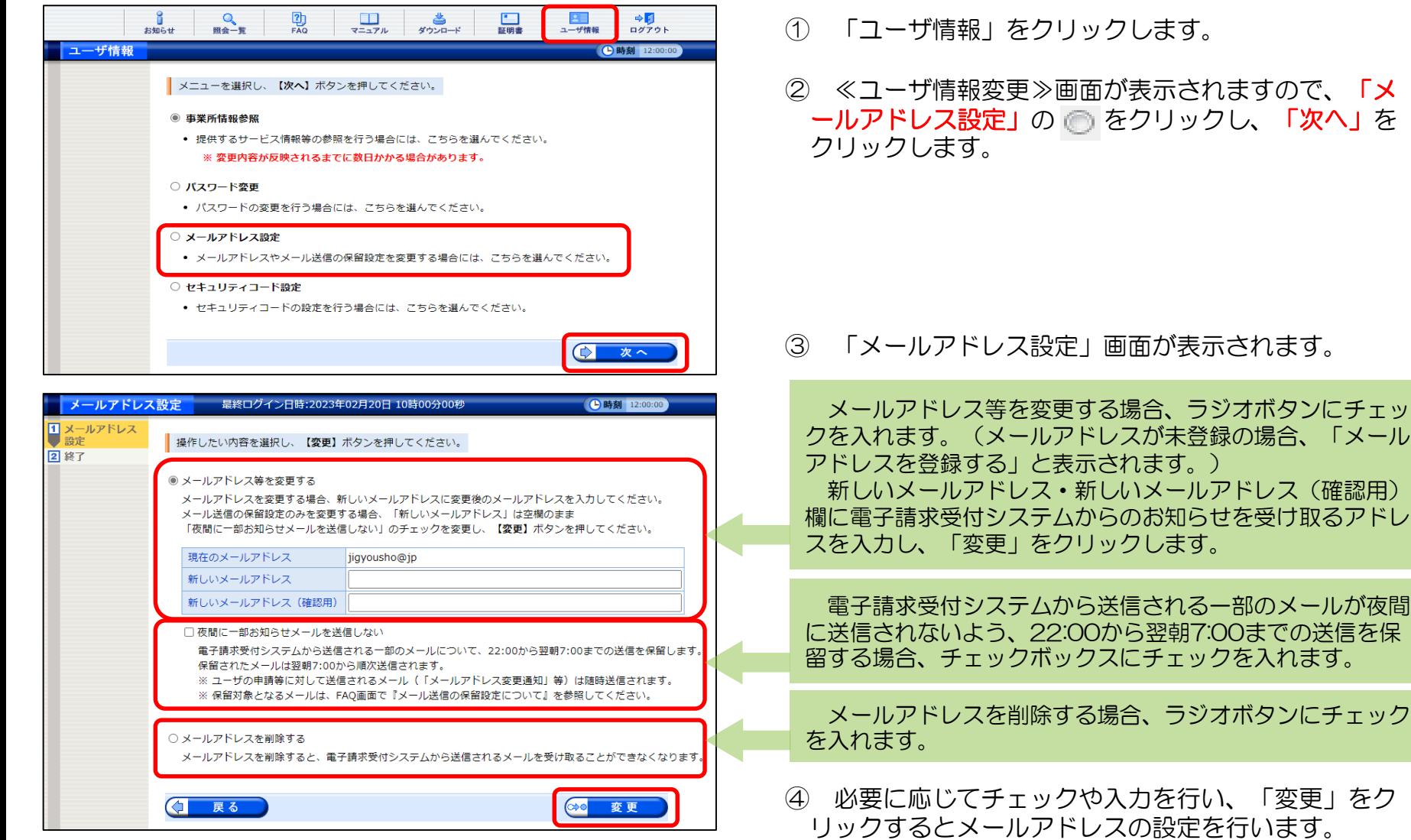

# 8 事業所情報参照について 27ページ

電子請求受付システムにおいて、本会のシステムで請求情報に対するチェック(一次審査)の際に使用している「事業所台帳 情報(※)」を事業所が参照できる機能となります。参照可能な情報は、事業所台帳情報(基本情報及びサービス情報)です。 ※事業所台帳情報とは、事業所側で府・市町村に届出され、本会に登録された内容のことです。

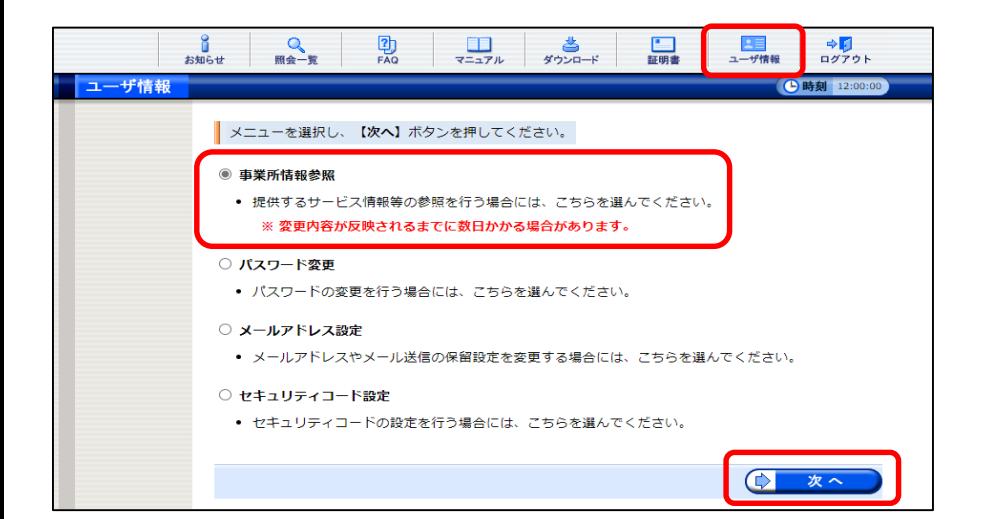

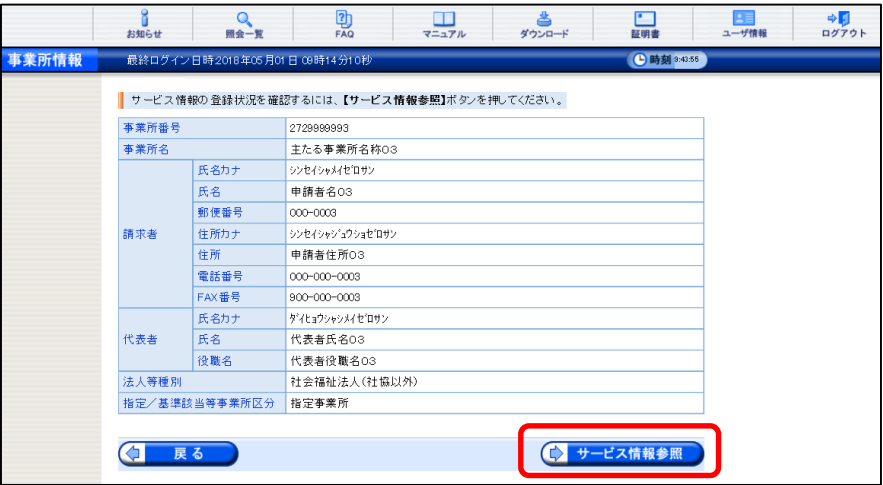

- ① ≪ユーザ情報≫をクリックします。
- ② ≪ユーザ情報変更≫画面が表示されますので、「事 業所情報参照」の◎ をクリックし「次へ」をクリック します。

- ③ 事業所の基本情報が表示されます。
- ④ サービス情報を参照する場合、「サービス情報参照」 をクリックします。

28ページ

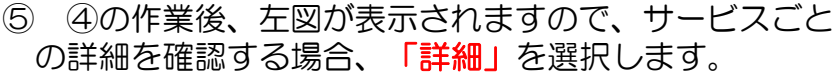

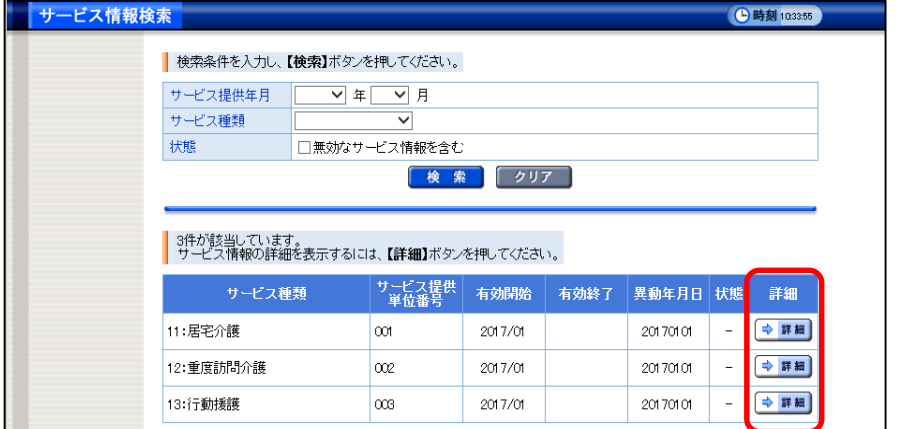

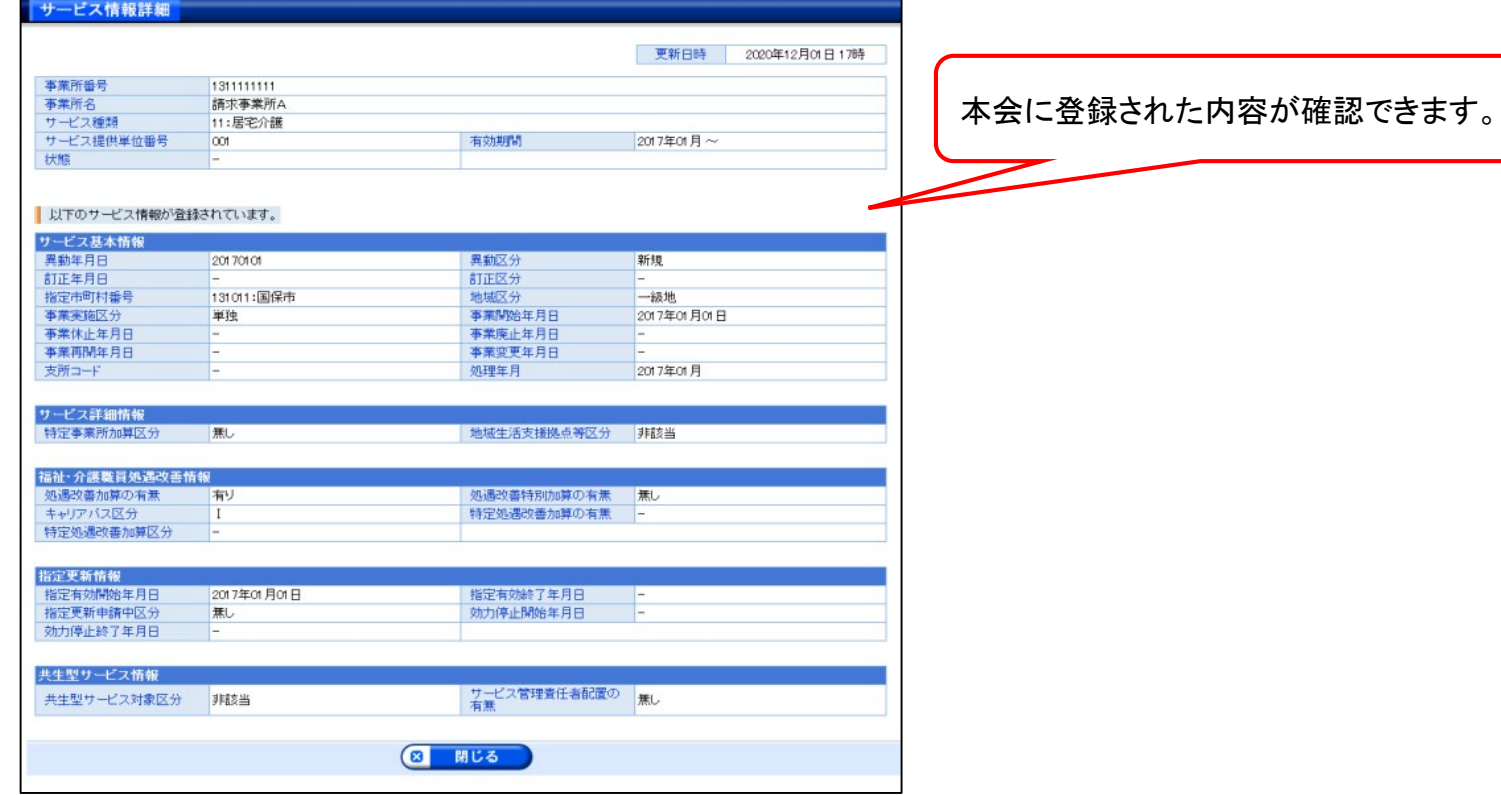

# セキュリティコードの設定について 29ページ

#### 電子請求受付システムログイン後、事業所でセキュリティコードの設定を行うことができます。

#### ※ セキュリティコードの設定は任意です。

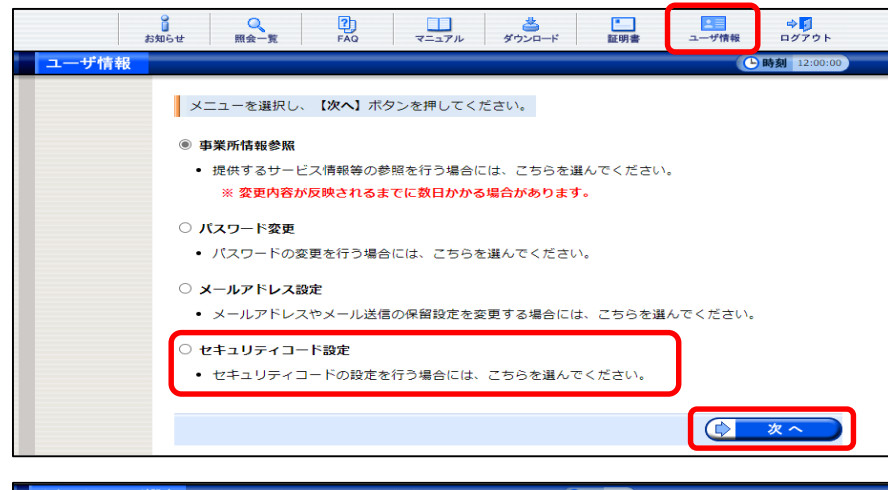

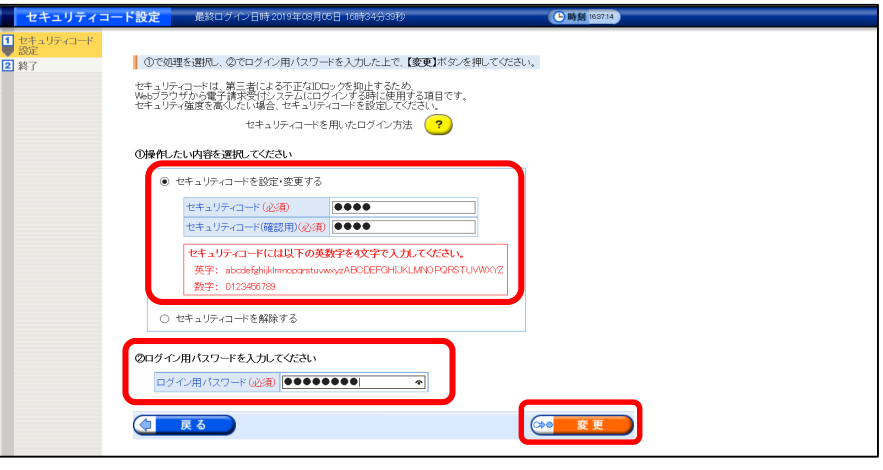

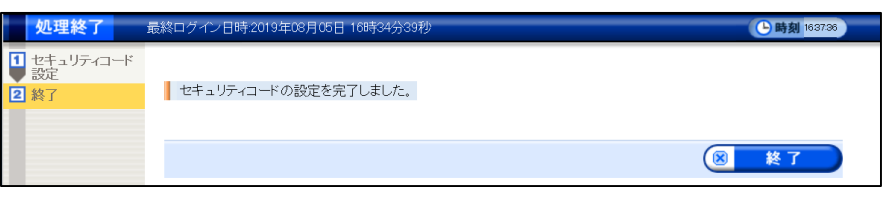

- ① ユーザ情報をクリックします。
- ② ≪ユーザ情報変更≫画面が表示されますので、「セキ ュリティコードの設定」の をクリックし、「次へ」 をクリックします。

- ③ セキュリティコードの設定画面が表示されます。
- ④ 半角英数4文字を設定のうえ、ログイン用パスワー ドを入力し、「変更」をクリックします。

⑤ ④の作業後、左図が表示されます。

30ページ

設定完了後、次回ログイン時より、ログイン画面でユーザID・パスワード入力後、セキュリティコード画面が表示されます。

※ セキュリティコードを数回間違えると、ログイン画面に戻り、ログインできなくなりますのでご注意ください。 セキュリティコードを忘却した場合、設定解除が必要となります。 ⇒ 14 ログイン用ID[・パスワード再発行及びセキュリティコードの設定解除\(](#page-37-0)←クリックすると該当ページへ遷移します)

≪画面遷移イメージ≫

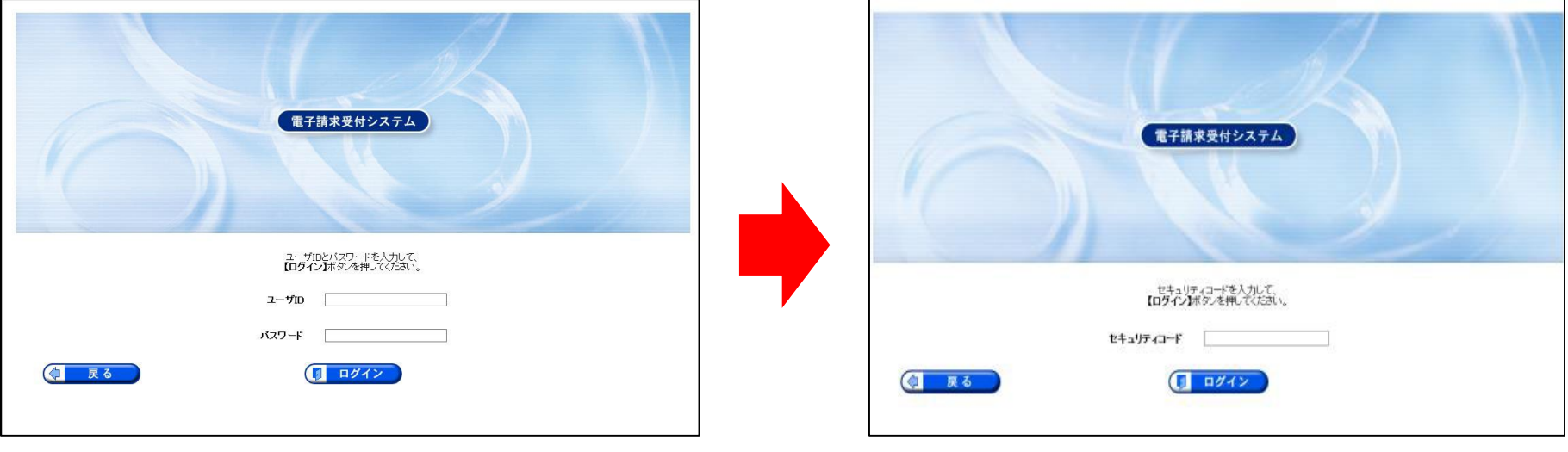

# 10 請求件数の確認 『<sub>『キ請求受付システム操作マニュアルビューア内』 31ページ</sub>

## 「電子請求受付システム操作マニュアル」を参照してください。

電子請求受付システムに請求情報を送信すると、受け付けられた請求件数を確認することができます。

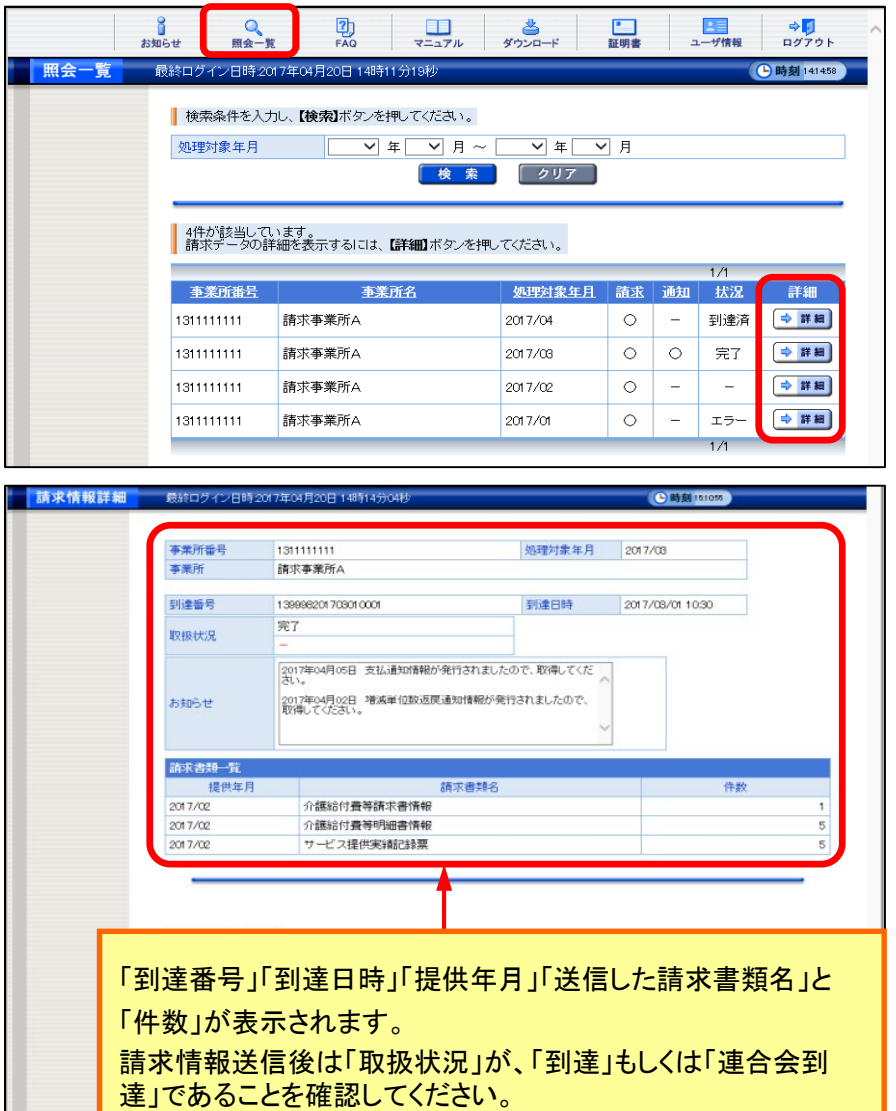

「取扱状況」の詳細については、次ページを参照。

- ① ≪照会一覧≫画面を表示し、詳細を表示したい請求情 報の「詳細」をクリックします。
- ② ≪請求情報詳細≫画面が表示されます。

★「請求情報詳細画面」の≪取扱状況≫欄に表示される名称と意味は、次のとおりです。 | 32ページ

## ≪取扱状況一覧≫

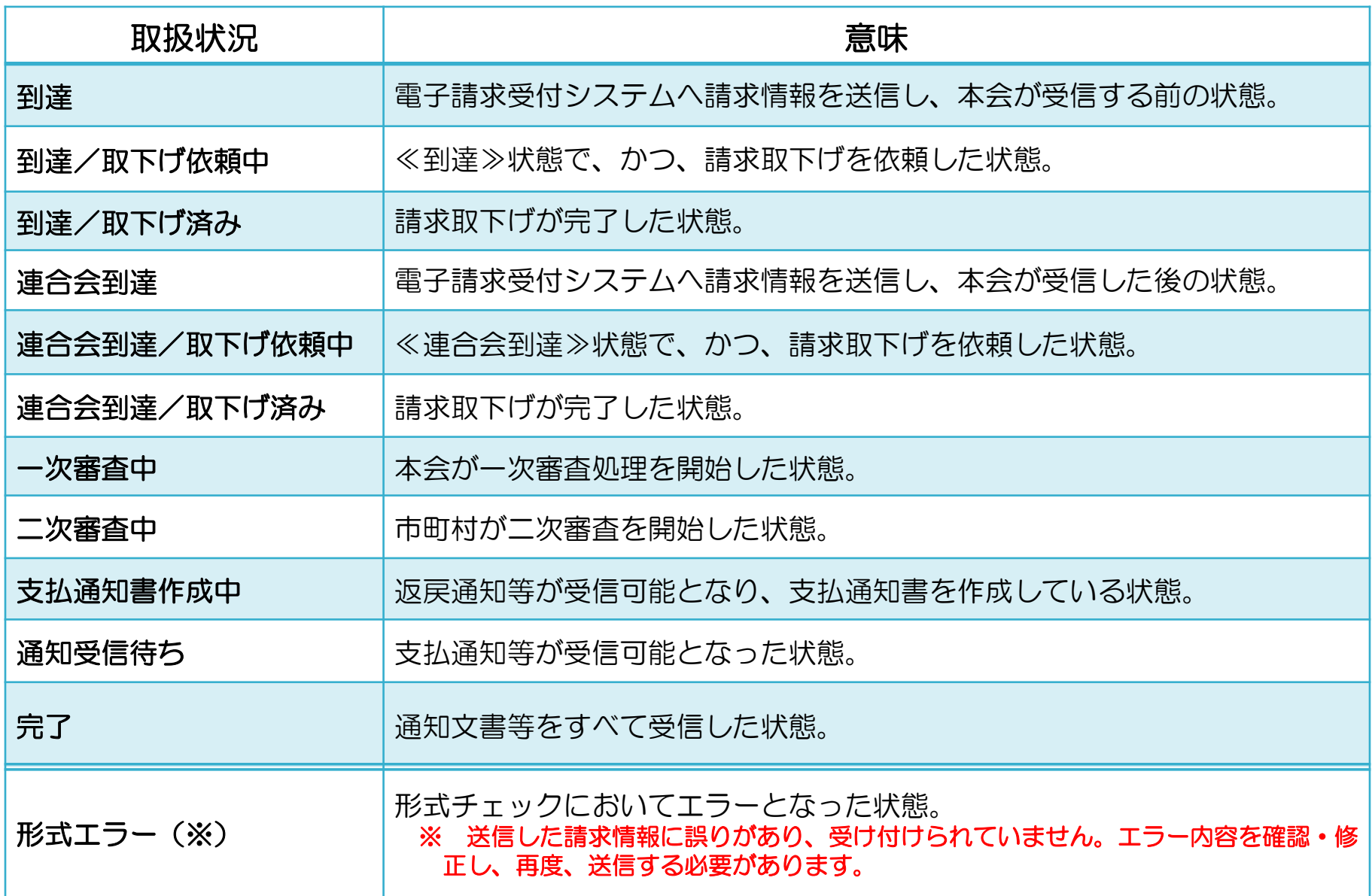

## 11 請求取下げ依頼 『まきままま』 # # エレント キュアルビューア内

請求受付期間内(1日~10日)に、送信した請求情報に不備等があることが判明した場合、10日までの期間であれば、請求情 報の取下げ依頼を行い、修正した請求情報を再度請求することができます。

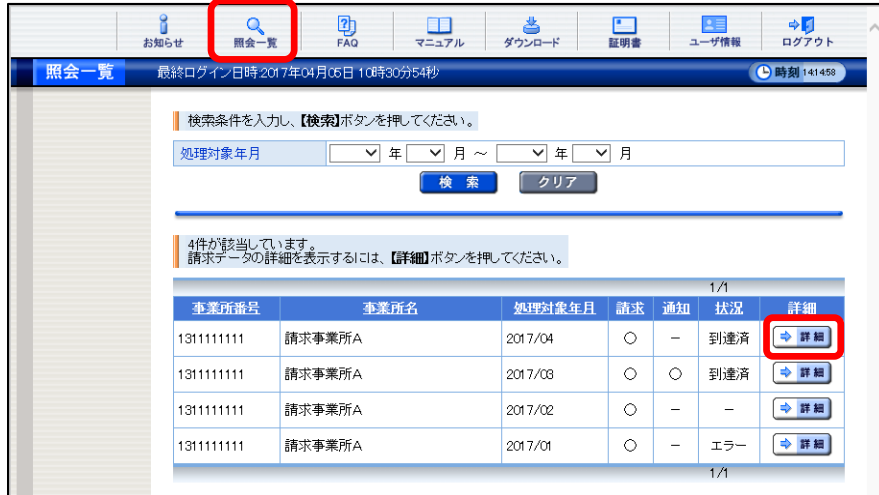

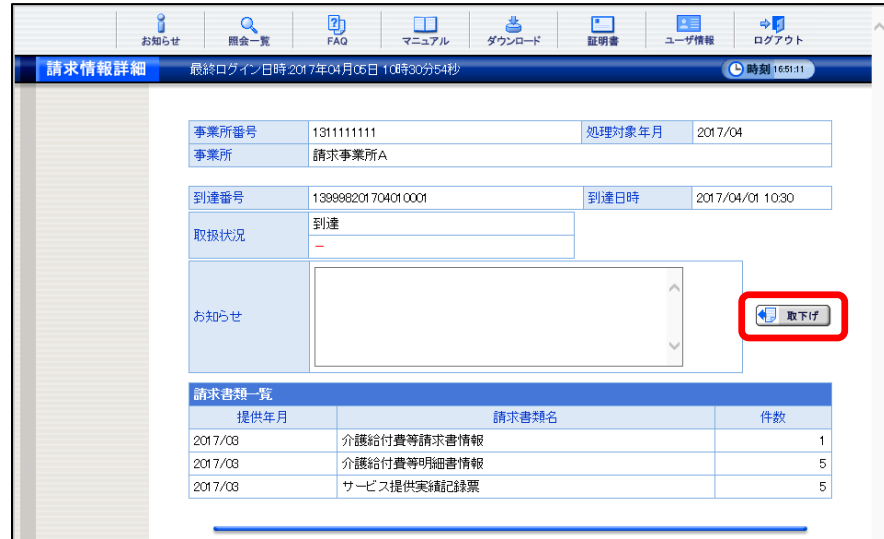

① ≪照会一覧≫画面を表示し、取下げを行いたい請求情 報の「詳細」をクリックします。

「電子請求受付システム操作マニュアル」を参照してください。

33ページ

② 「取下げ」をクリックし、取下げしたい内容である かを確認し「送信」をクリックします。

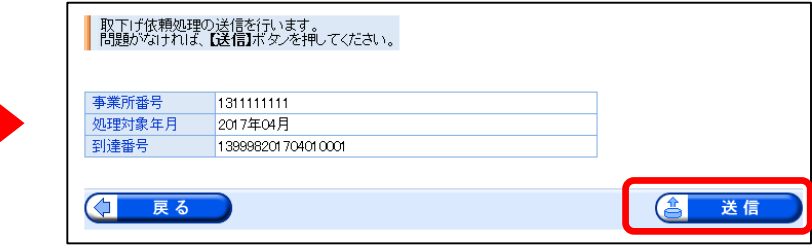

# 12 通知文書の取得『<sub>『キキ族衆付システム操作マニュアルビューア内</sub>』34ページ

市町村等での審査に基づき、本会が発行した通知文書をパソコンに取得することができます。 なお、請求情報及び通知文書の保管期間(電子請求受付システムから取得できる期間)は、すべての通知文書を取得し、状 況が「完了」となってから3ヶ月となります。

詳しい操作手順については、マニュアルビューア内 「電子請求受付システム操作マニュアル」を参照してください。

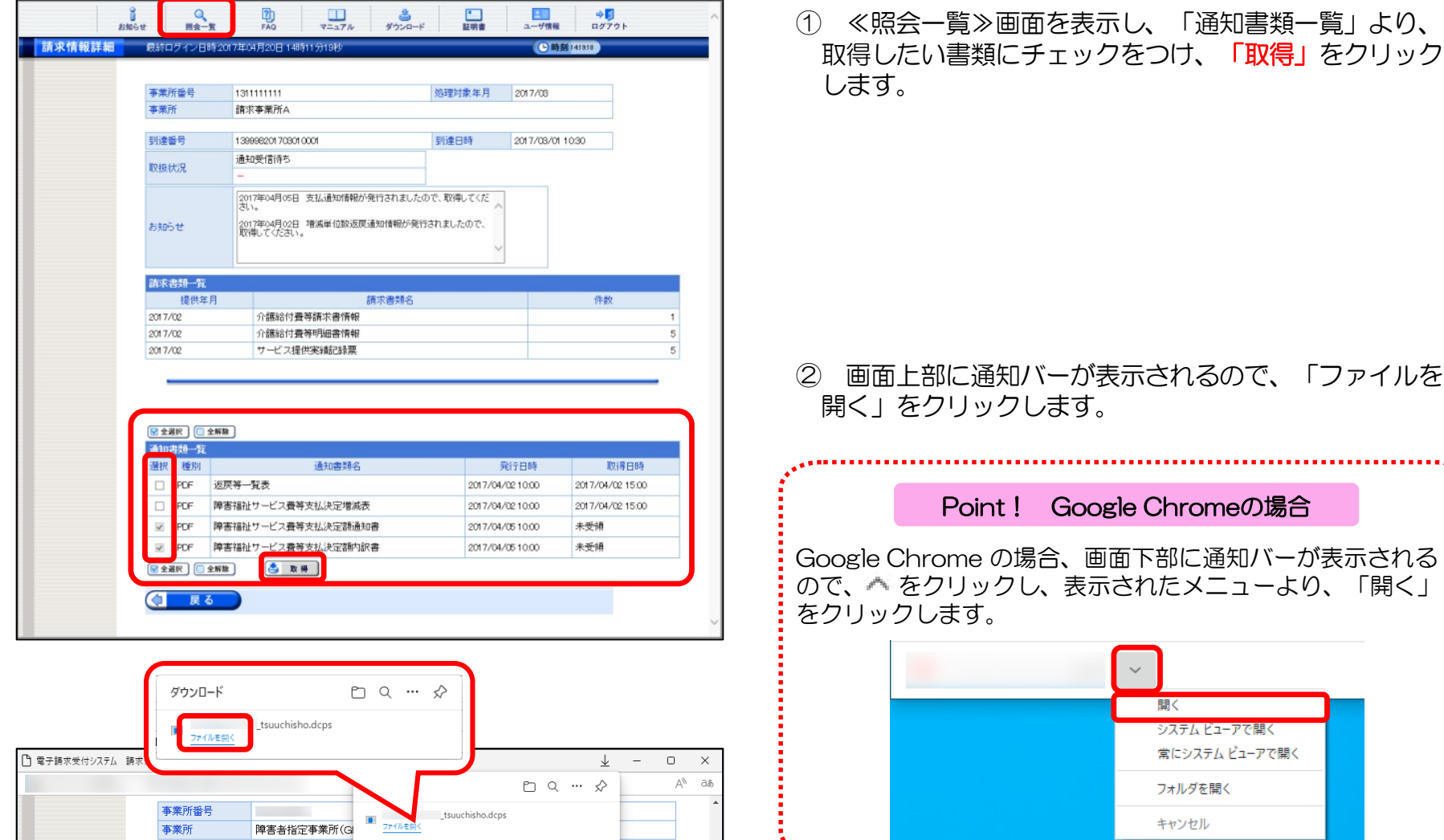

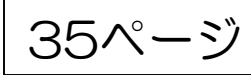

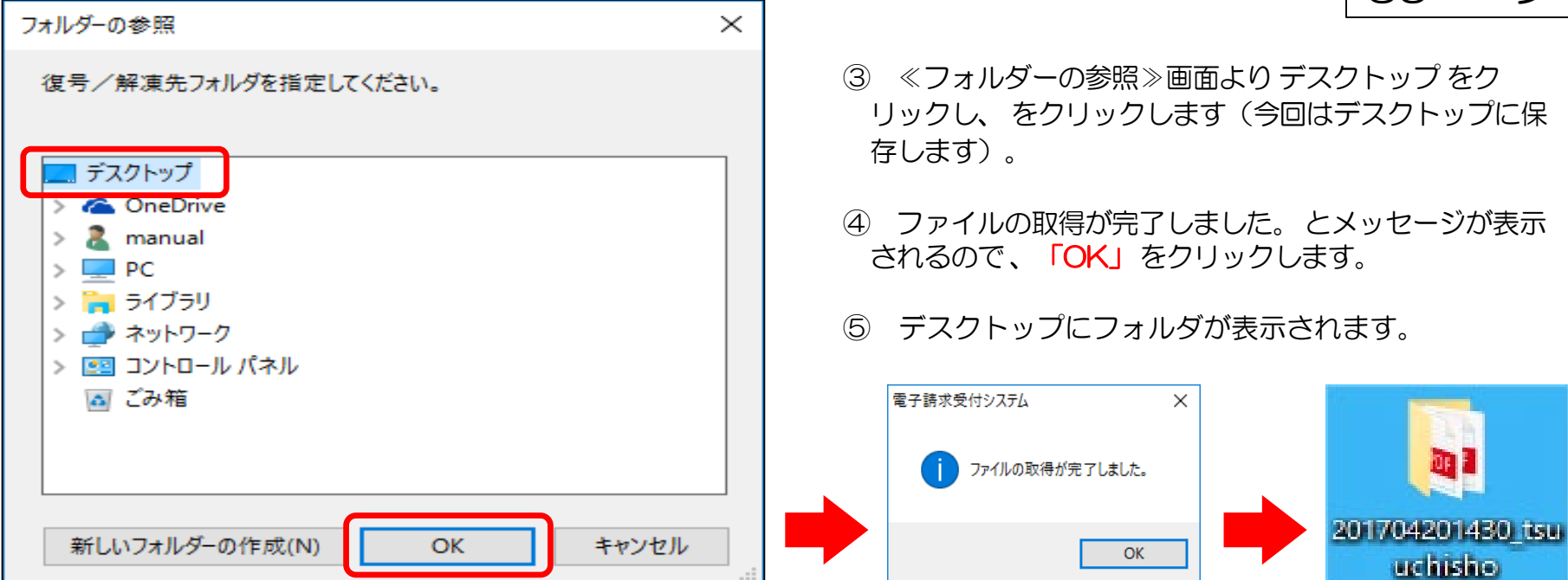

請求情報に誤りがあった場合は、返戻通知情報が作成されます。また、支払額が確定すると、支払通知 情報が作成されます。作成された各種通知は、電子請求受付システムの「照会一覧画面」より取得します。 (郵便等では通知されません。)

通知される情報は、請求情報を送信した際に使用した電子証明書で暗号化されているため、請求情報を 送信する際に使用したパソコンと同じパソコンで取得する必要があります。

※ 請求情報を送信する際に使用した電子証明書と同じ電子証明書がインストール(インポート)されて いれば、別のパソコンでも取得することが可能です。また、暗号が解除(複合化)されたファイルは、 全く別のパソコンでも表示することができます。

## <span id="page-37-0"></span>13 ログイン用ID・パスワード再発行及び セキュリティコードの設定解除 36ページ

ログインの際に、仮パスワードから変更した請求用のパスワードや設定したセキュリティコードを忘却し た場合は、再発行等の申請書類の提出が必要となります。 ログイン用のID・パスワードの再発行もしくはセキュリティコードの設定解除またはその両方を行う場合、 本会のホームページにアクセスし、専用の依頼書を記入して本会に提出してください。

#### ◎ 取得方法

本会ホームページにアクセス後、「障がい福祉 事業所等の皆様」から「届出関係」をクリックし、 「各種依頼書」から「電子請求受付システム ID・パスワード再発行及びセキュリティコード 設定解除依頼書」を取得してください。取得後、 必要事項を記入の上、本会に提出をお願いしま す。

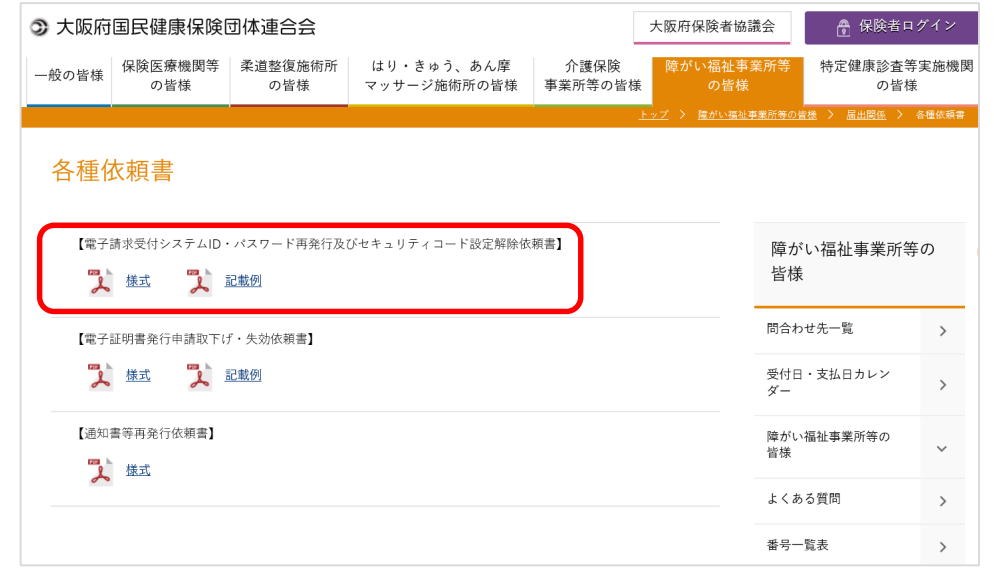

- 注1) ユーザID・パスワードの再発行については、依頼書を本会で受理後、本会から郵送(簡易書留)になります ので、早めの提出をお願いします。
- 注2) 請求期間中に再発行される場合は、その月の請求に間に合わないことがありますのでご注意ください。
- 注3) セキュリティコードの設定解除については、依頼書を本会で受理後、設定解除の処理を行います。 セキュリティコードの設定が解除されると電子請求受付システムの「お知らせ」に通知します。

# 14 証明書発行用パスワードの再発行について 237ページ

電子証明書の発行申請及びインストールを行う場合、証明書発行用パス ワードが必要です。そのため、紛失やパスワードを入力しても使用できない 場合は、電子証明書の発行申請及びインストールを行うことができなくなる ため、証明書発行用パスワードを再発行する必要があります。

再発行を行う前に、まずは本会からお送りしている水色の「電子請求登録 結果に関するお知らせ」 がお手元にあるか確認してください。 また、そこに記載されている証明書発行用パスワードを正しく入力してい るか確認してください。証明書発行用パスワードは大文字及び小文字を区別 しますので、入力ミスも考えられます。

※ 再発行した証明書発行用パスワードでは、以前の証明書発行用パスワード で申請した電子証明書をインストールすることはできません。

※ 電子証明書のパスワードを再発行した場合は、新たに電子証明書の発行申 請を行っていただく必要があります。(証明書発行手数料が発生します)

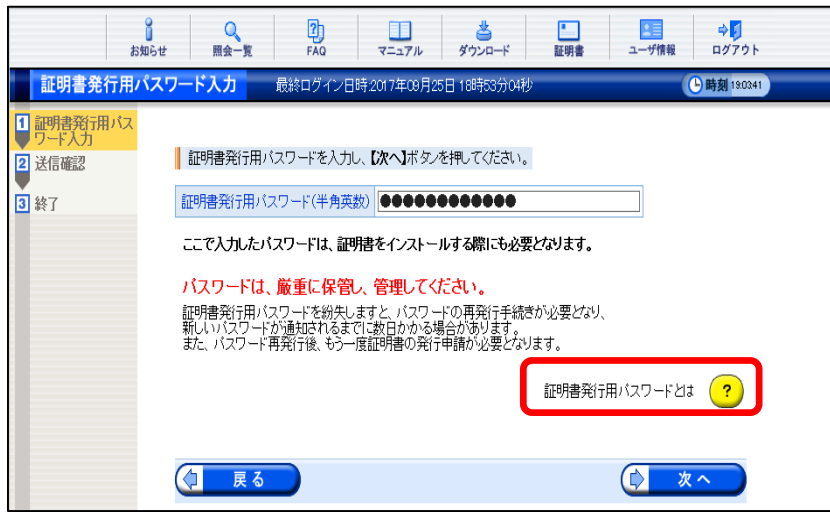

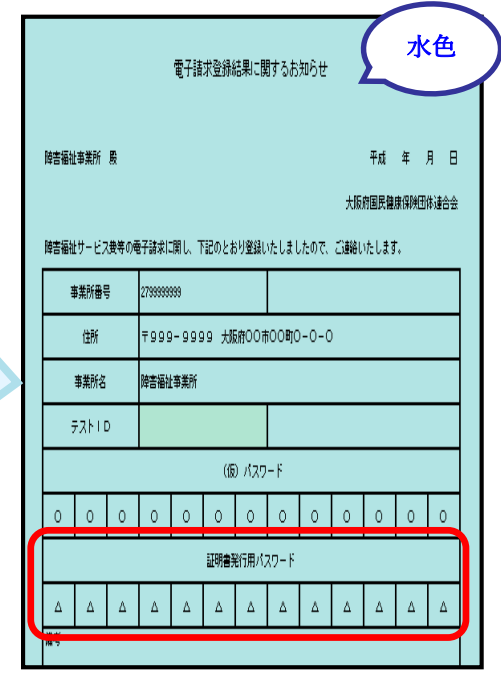

### ◎ 申請方法

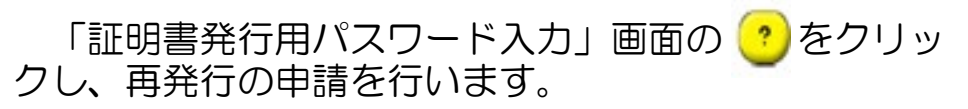

詳しい操作手順については、マニュアルビューア内 「電子請求受付システム操作マニュアル」の「証明書発 行用パスワード再発行」を参照してください。

## 15 問合せ窓口について

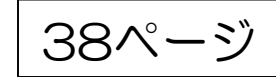

## ✐ 電子請求受付システム、簡易入力システム、取込送信システム、 電子証明書等、システムに関すること

## 国民健康保険中央会 障害者総合支援電子請求ヘルプデスク

電 話 0570―059-403 FAX 0570-059-433 メール [mail@support-e-seikyuu.jp](mailto:mail@support-e-seikyuu.jp)

## ◆受付時間◆

・請求期間(毎月1~10日)の受付時間 平日 10:00~19:00

土曜日 10:00~17:00

※ 請求期間中に受付を行う詳細な日時については、電子請求受付システム 「お知らせ」をご参照ください。

・請求期間以外(毎月11日~月末)の受付時間

平日 10:00~17:00

※ 土・日・祝日の受付は行いません。

※ 回答をスムーズに行うために、お問合せの際は事前に問合せ票の内容を ご確認のうえ、お問い合わせいただきますようお願いします。